# <span id="page-0-0"></span>**Guide de maintenance Dell™ Latitude™ E5400 vidéo séparée**

[Intervention à l'intérieur de votre ordinateur](file:///C:/data/systems/late5400/fr/sm_d/work.htm) [Ajout et remplacement de pièces](file:///C:/data/systems/late5400/fr/sm_d/parts.htm) **[Caractéristiques](file:///C:/data/systems/late5400/fr/sm_d/specs.htm) [Diagnostics](file:///C:/data/systems/late5400/fr/sm_d/diags.htm)** [Configuration du système](file:///C:/data/systems/late5400/fr/sm_d/bios.htm)

### **Remarques, précautions et avertissements**

**REMARQUE :** Une REMARQUE fournit des informations importantes qui vous aident à mieux utiliser votre ordinateur.

**PRÉCAUTION : Une PRÉCAUTON vous avertit d'un risque de dommage matériel ou de perte de données et vous indique comment éviter le problème.** 

**AVERTISSEMENT : Un AVERTISSEMENT indique un risque de dommage matériel, de blessure corporelle ou de mort.** 

Si vous avez acheté un ordinateur Dell™ Série n, les références du présent document concernant les systèmes d'exploitation Microsoft<sup>®</sup> Windows<sup>®</sup> ne sont pas applicables.

### **Les informations de ce document sont sujettes à modification sans préavis. © 2009 Dell Inc. Tous droits réservés.**

Toute reproduction de ce document sous quelque forme que ce soit sans l'autorisation écrite de DELL Inc. est strictement interdite.

Marques utilisées dans ce document : *Dell, Deo DELL, Latitude, Travellite, Wi-Fi Catcher* et *ExpressCharge* sont des marques de Dell Inc. ; *Intel, Pentium, Celeron, Intel Atom* et *Core*<br>sont des marques ou des marques

Les autres marques et noms de produits pouvant être utilisés dans ce document sonnes comme appartenant à leurs propriétaires respectifs. Dell Inc. rejette tout intérêt<br>dans l'utilisation des marques déposées et des noms de

Juillet 2009 Rév. A00

#### <span id="page-1-0"></span>**Configuration du système**

**Guide de maintenance Dell™ Latitude™ E5400 vidéo séparée** 

- $\bullet$  [Menu <F12>](#page-1-1)
- [Accès au programme de configuration du système](#page-1-2)
- $\bullet$  [Menu de démarrage](#page-1-3)
- [Quicktest du BIOS du disque](#page-1-4)
- **O** [Touches de navigation](#page-1-5)
- O Ontions du menu de configuration du système

Votre ordinateur propose les options de BIOS et de configuration du système suivantes :

- 
- 
- ı Accéder à la configuration du système en appuyant sur la touche <F2><br>ι Faire apparaître un menu de démarrage ponctuel en appuyant sur <F12><br>ι Démarrer l'évaluation du système avant amorçage en appuyant sur <Fn> e

#### <span id="page-1-1"></span>**Menu <F12>**

Appuyez sur <F12> lorsque le logo Dell™ apparaît pour lancer un menu de démarrage ponctuel avec une liste de périphériques d'amorçage valides pour<br>l'ordinateur. **Diagnostics** et **Enter Setup** (Entrée dans le programme de répertoriés dans le menu de démarrage dépendent des périphériques amorçables du système. Ce menu est utile lorsque vous essayez de démarrer sur un<br>périphérique spécifique ou de lancer les diagnostics du système. Les modifi démarrage enregistré dans le BIOS.

### <span id="page-1-2"></span>**Accès au programme de configuration du système**

Appuyez sur <F2> pour accéder au programme de configuration du système et modifier les paramètres définissables par l'utilisateur. Si vous rencontrez des problèmes pour accéder au programme de configuration du système à l'aide de cette touche, appuyez sur <F2> lorsque le voyant du clavier clignote pour la première fois.

# <span id="page-1-3"></span>**Menu de démarrage**

Votre ordinateur dispose d'un menu évolué pour un seul démarrage :

- l **Un accès plus facile** Accédez au menu en appuyant sur <F12> pendant le démarrage du système l **Invite à l'utilisateur**  La touche manquante est désormais affichée sur l'écran de démarrage BIOS
- 1 **Options de diagnostic supplémentaires** Le menu de démarrage inclut maintenant deux nouvelles options : IDE Drive Diagnostics (Diagnostics de<br>disque dur 90/90) et Boot to the Utility Partition (Démarrer sur la partitio
- 

### <span id="page-1-4"></span>**Quicktest du BIOS du disque**

Le Quicktest du BIOS du disque permet de tester la fonctionnalité physique du disque dur sans avoir à trouver et télécharger des fichiers sur **support.dell.com** ni créer des disquettes ou CD amorçables. Sélectionnez **IDE Drive Diagnostics** (Diagnostics de disque IDE) sur le menu de démarrage pour démarrer le test.

### <span id="page-1-5"></span>**Touches de navigation**

Utilisez les touches suivantes pour naviguer dans les écrans de configuration du système.

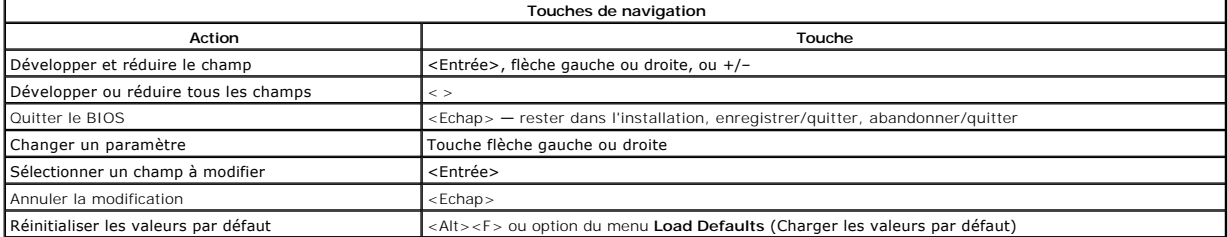

# <span id="page-1-6"></span>**Options du menu de configuration du système**

Les tableaux ci-dessous décrivent les options de menu pour le BIOS de configuration du système.

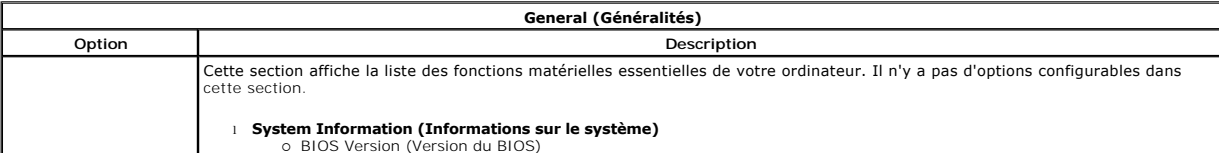

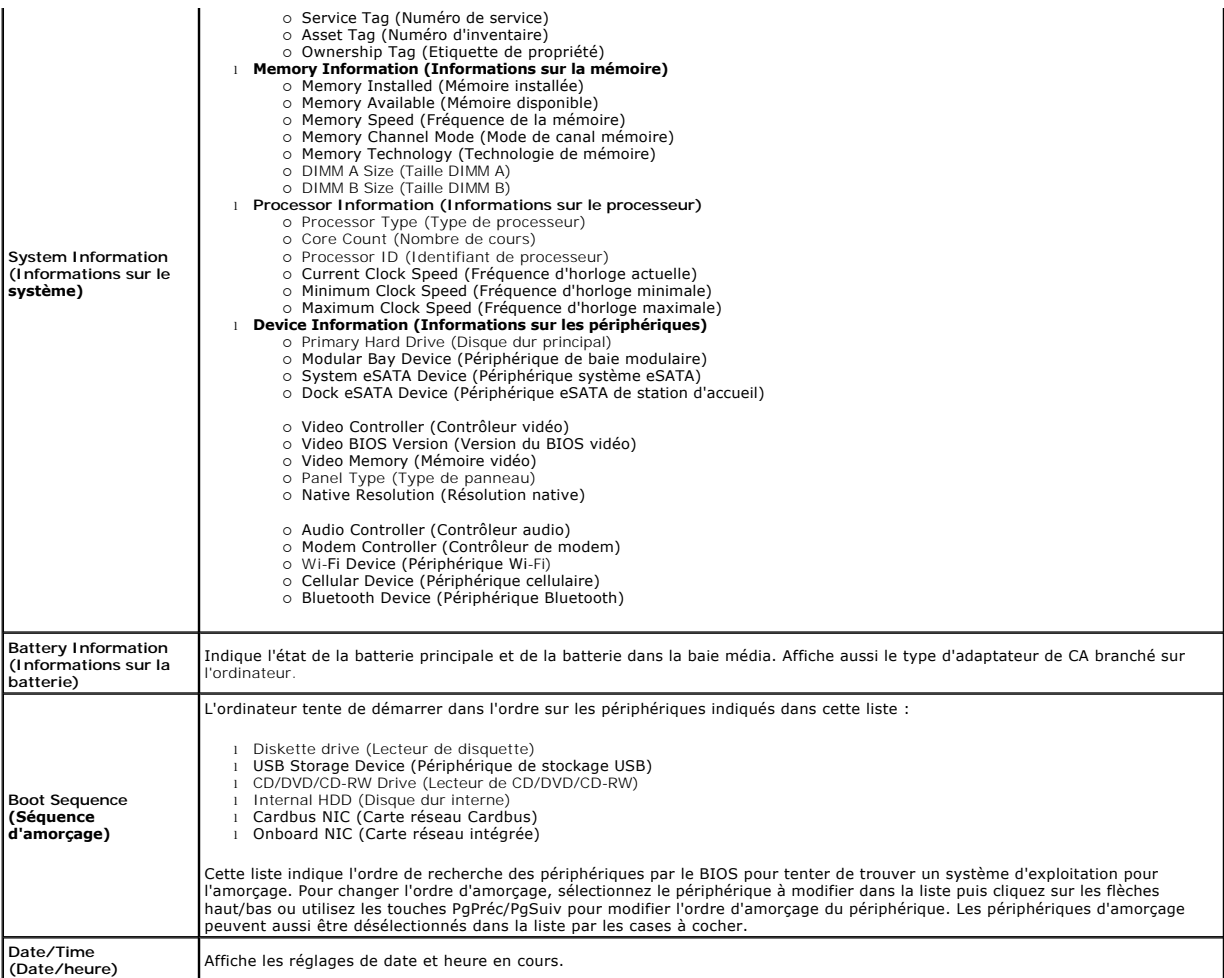

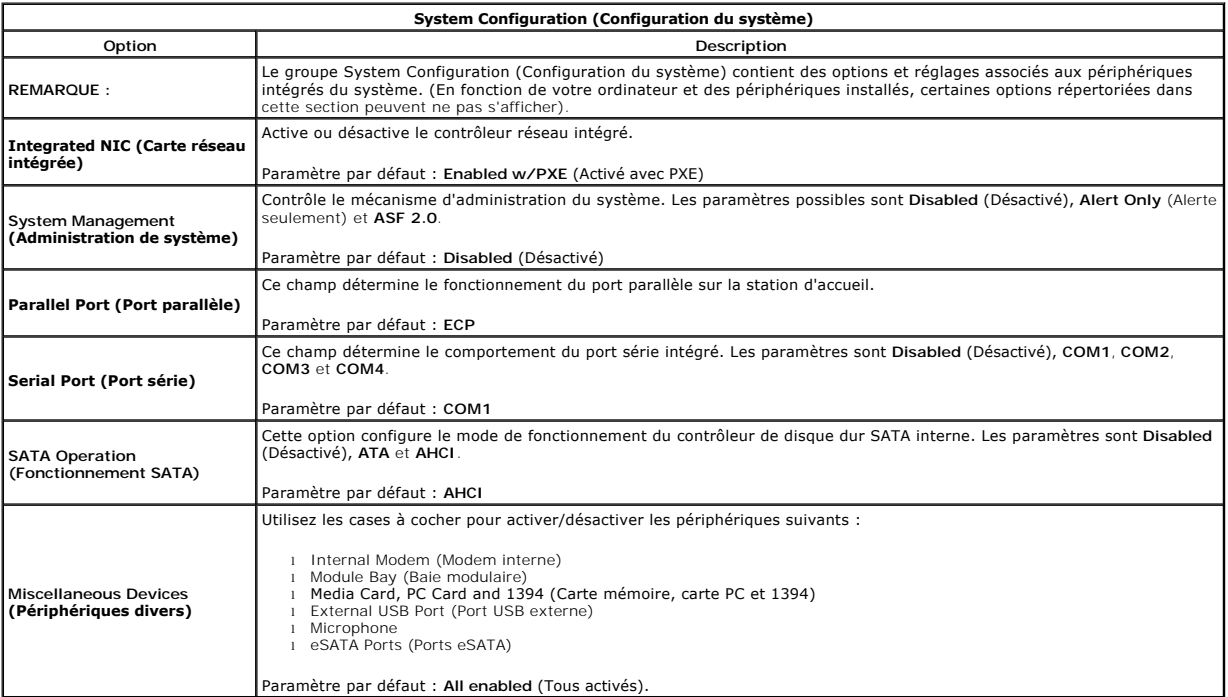

USB PowerShare [Cette option configure le comportement de la fonction USB PowerShare. Utilisez la case à cocher pour activer/désactiver la<br>| fonction (l'état par défaut est Désactivé). Les paramètres sont 0 %, 3 %, 10 %, 2

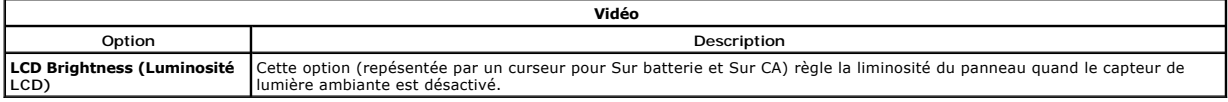

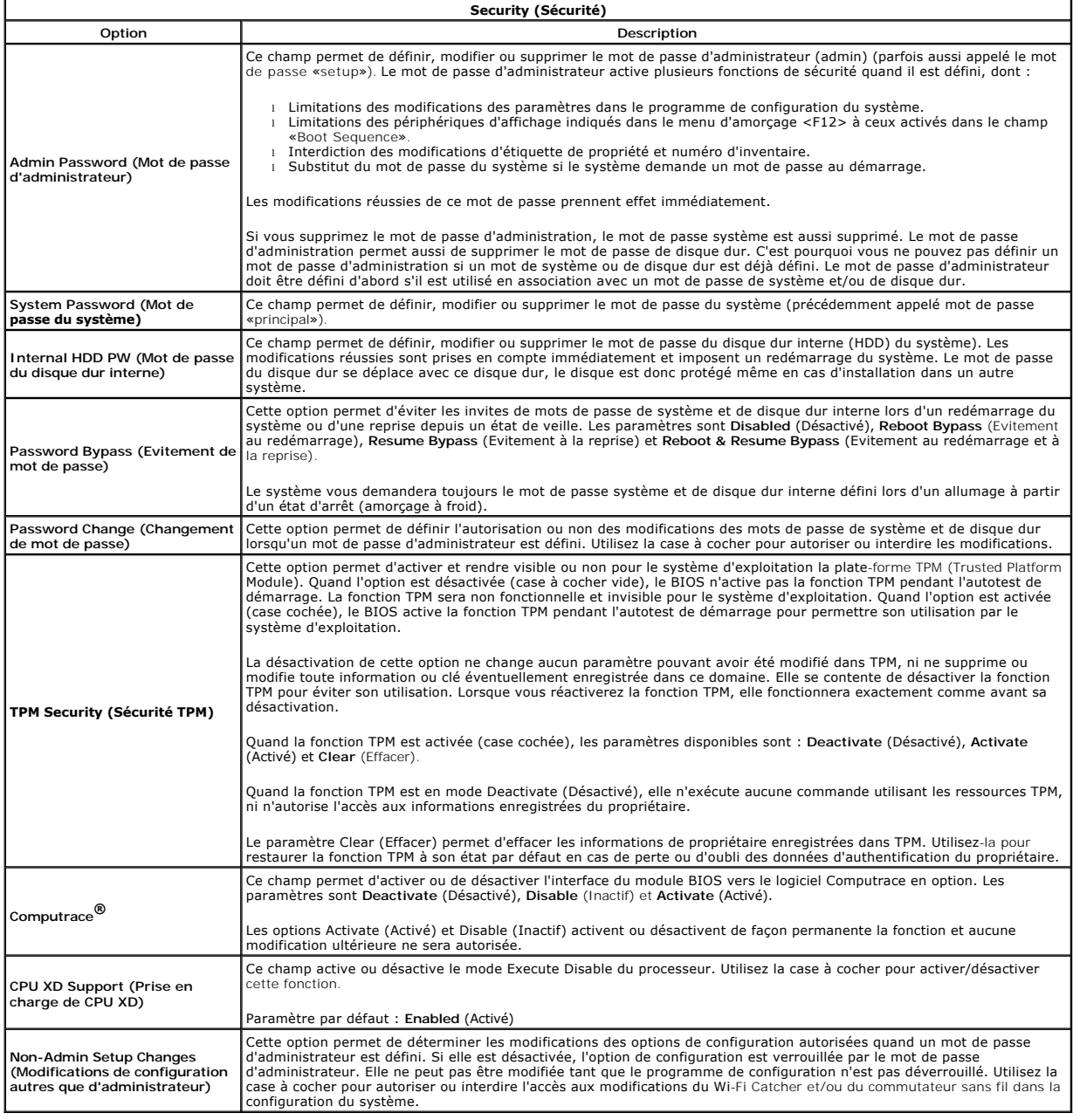

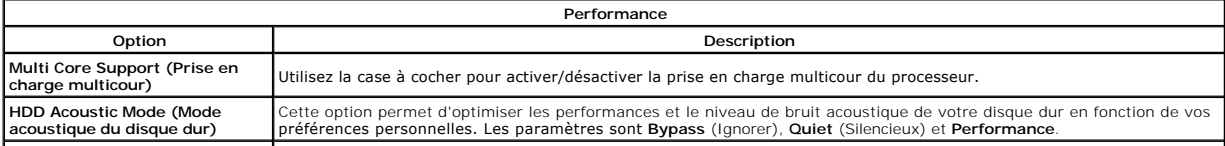

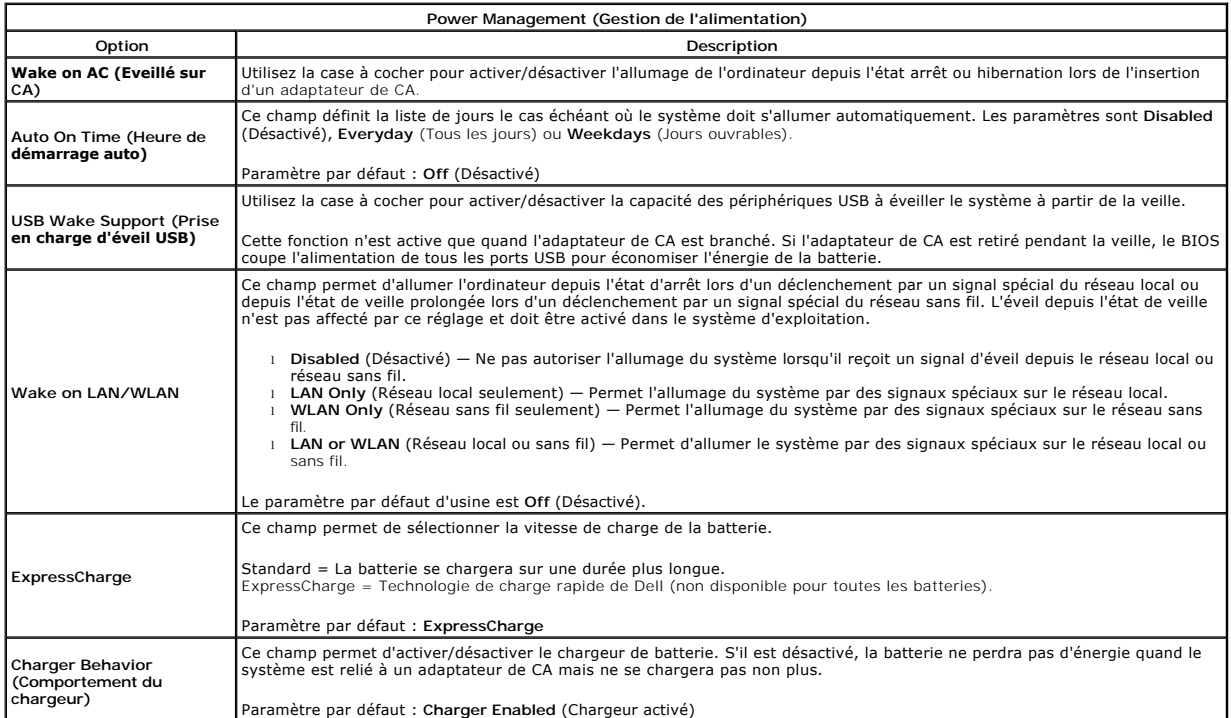

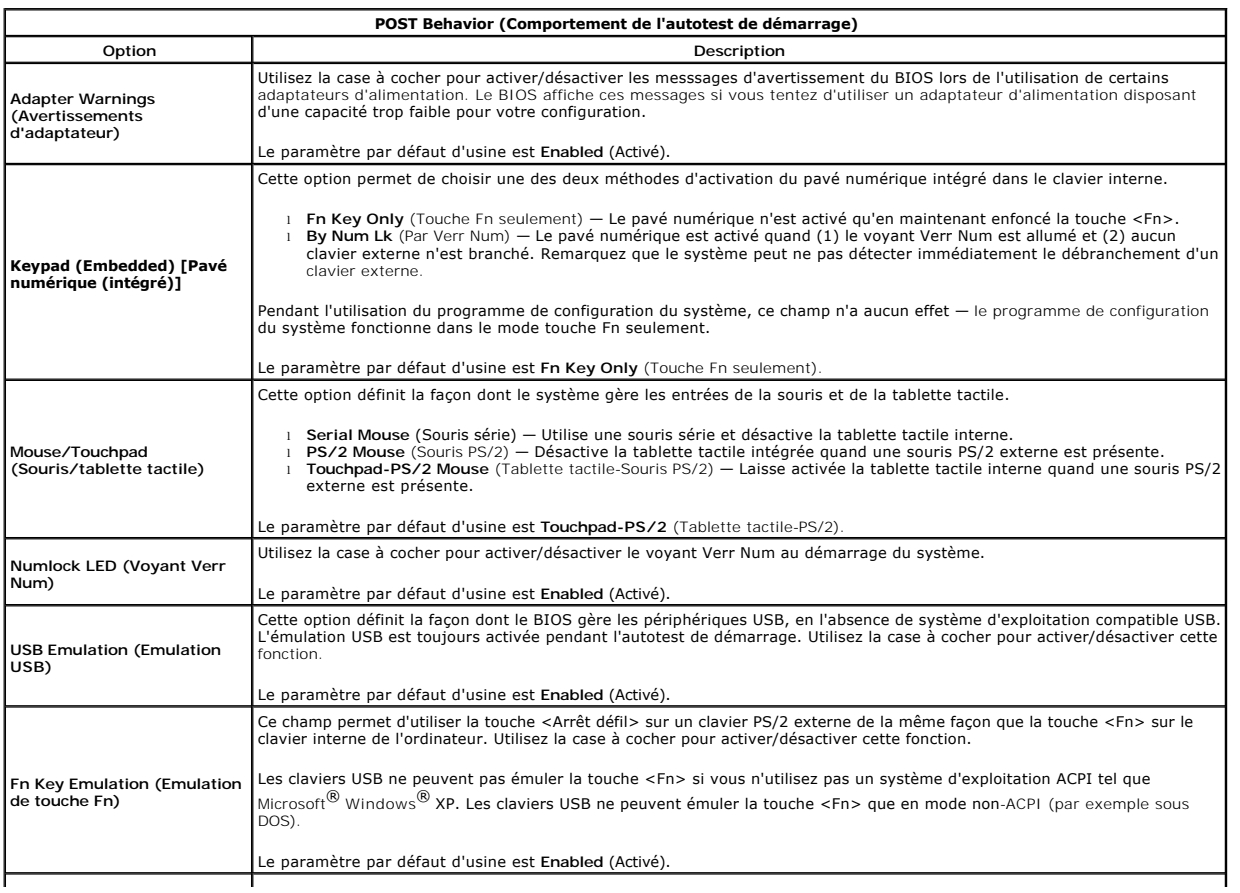

 $\overline{\phantom{a}}$ 

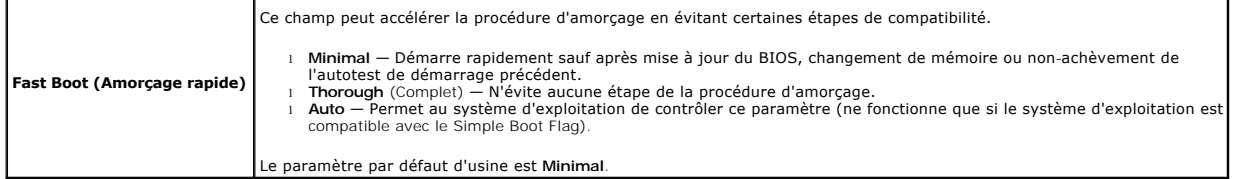

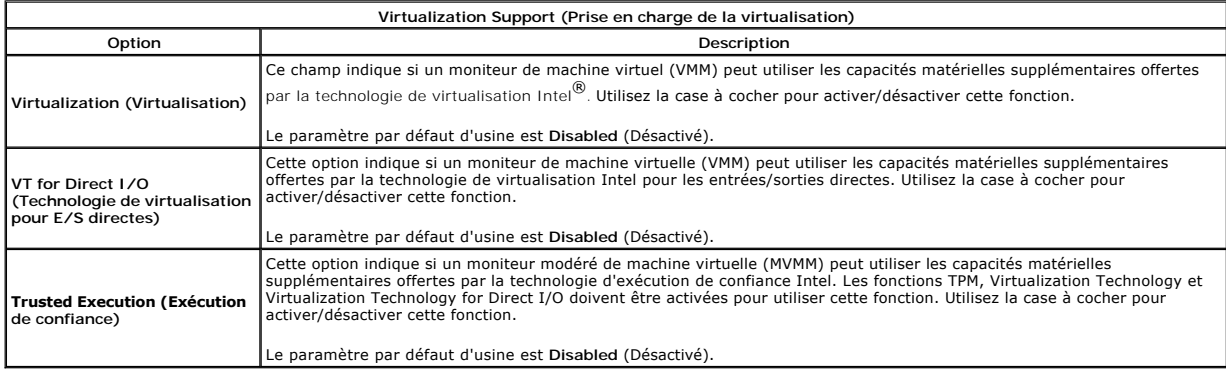

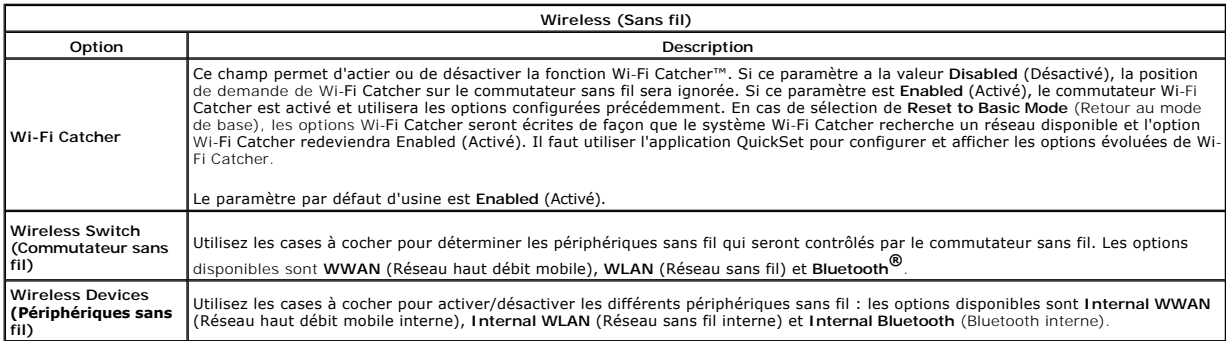

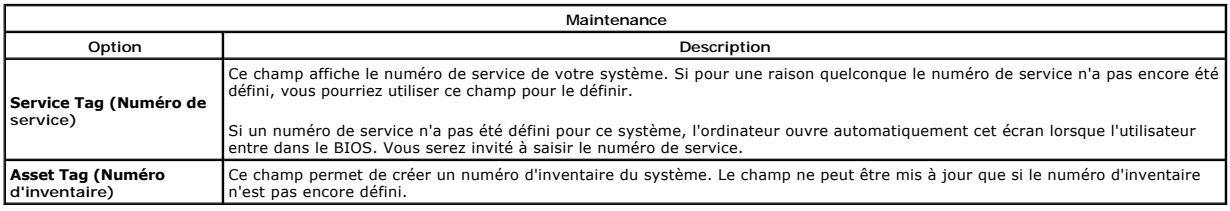

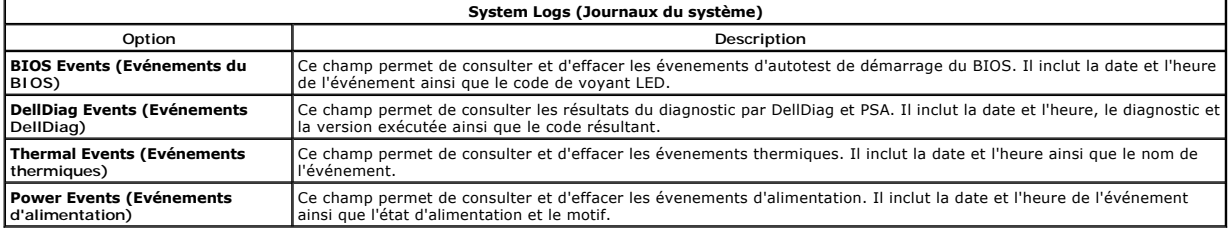

#### <span id="page-6-0"></span>**Diagnostics**

**Guide de maintenance Dell™ Latitude™ E5400 vidéo séparée** 

- [Voyants d'état](#page-6-1)
- [Voyants d'état de la batterie](#page-6-2)
- [Niveau et état de fonctionnement de la batterie](#page-6-3)
- [Voyants d'état du clavier](#page-6-4)
- [Codes d'erreur des voyants](#page-6-5)

### <span id="page-6-1"></span>**Voyants d'état de l'appareil**

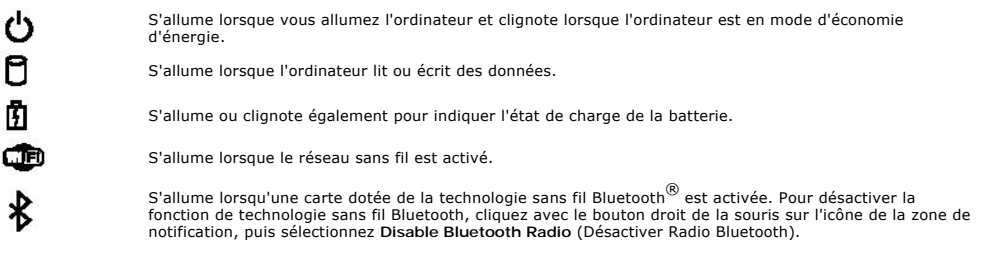

### <span id="page-6-2"></span>**Voyants d'état de la batterie**

Si l'ordinateur est branché à une prise secteur, le voyant d'état de la batterie fonctionne comme suit :

- ı Alternativement orange et bleu clignotant Un adaptateur de CA incompatible ou non pris en charge par Dell est relié à votre ordinateur.<br>ι Alternativement orange clignotant et bleu fixe Panne temporaire de la batteri
- 
- 
- l **Voyant éteint** Batterie en mode recharge complète avec adaptateur de CA présent.
- l **Voyant bleu fixe** Batterie en mode recharge avec adaptateur de CA présent.

# <span id="page-6-3"></span>**Niveau et état de fonctionnement de la batterie**

Pour vérifier le niveau de charge de la batterie, appuyez sur le bouton d'état de l'indicateur de charge de la batterie et relâchez-le pour allumer les voyants de niveau de charge. Chaque voyant représente environ 20 % de la charge totale de la batterie. Si, par exemple, quatre témoins s'allument, la batterie a encore<br>80 % de charge restante. Si aucun voyant ne s'allume, cela signif

Pour vérifier l'usure de la batterie par l'indicateur de charge, maintenez enfoncé le bouton d'état sur l'indicateur de charge de la batterie pendant au moins<br>3 secondes. Si aucun voyant ne s'allume, la batterie est en bon envisager son remplacement.

# <span id="page-6-4"></span>**Voyants d'état du clavier**

Les voyants verts situés au-dessus du clavier indiquent ce qui suit :

- नि ਸ਼ਿ ਜ਼ਿ
- S'allume lorsque le pavé numérique est activé.
- S'allume lorsque la fonction Majuscules est activée.
- S'allume lorsque la fonction Arrêt défil est activée.

### <span id="page-6-5"></span>**Codes d'erreur des voyants**

Le tableau suivant répertorie les codes de voyant pouvant s'afficher en l'absence d'un autotest de démarrage.

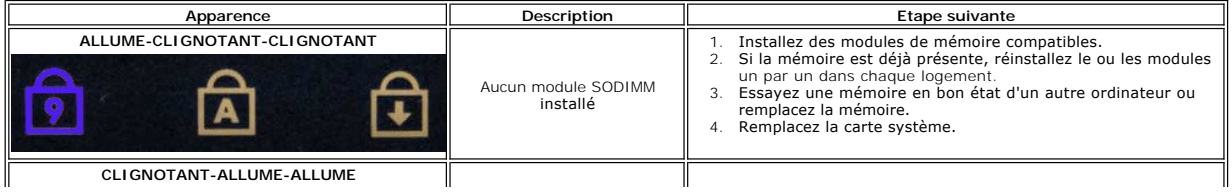

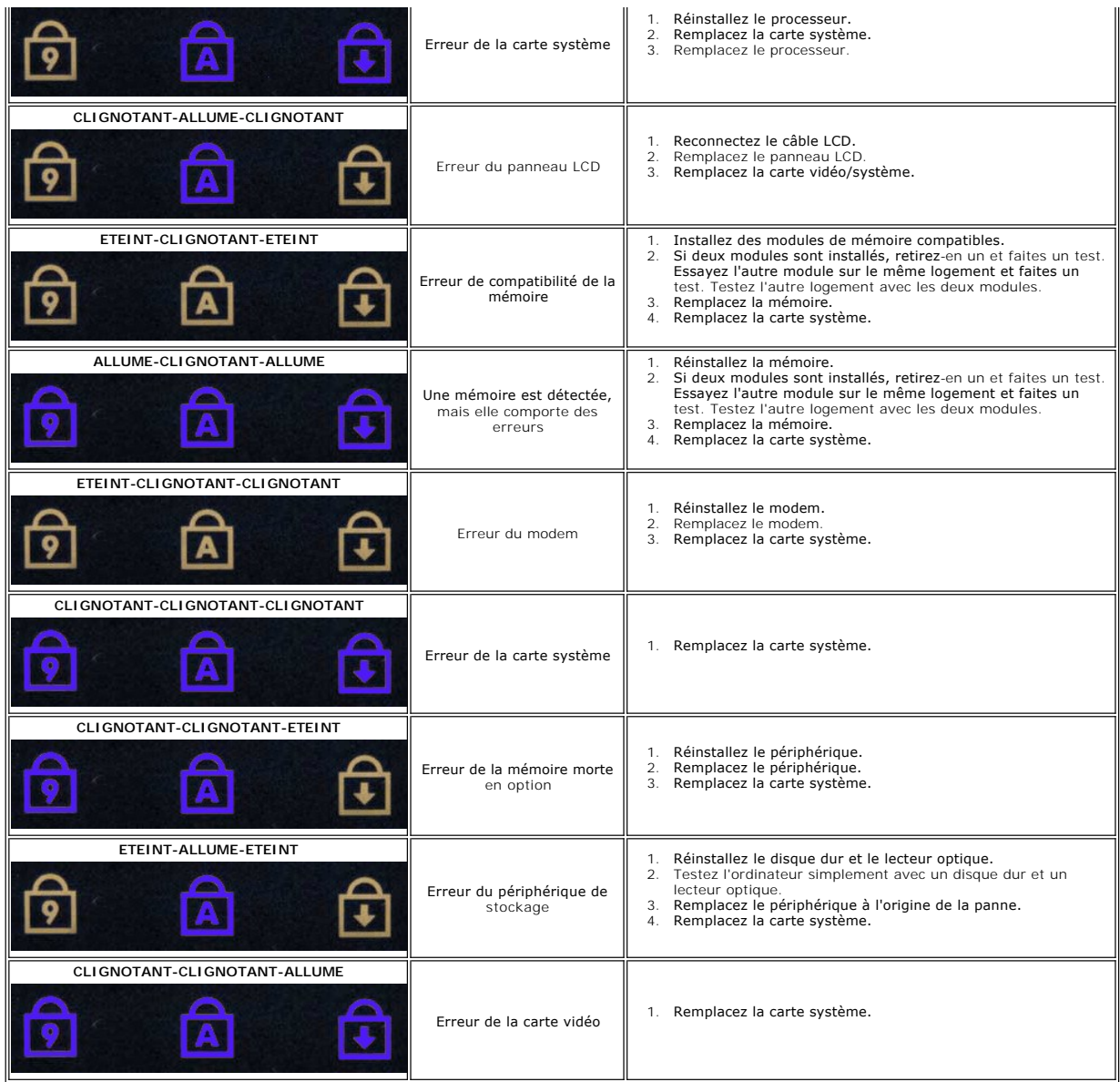

# <span id="page-8-0"></span>**Ajout et remplacement de pièces**

**Guide de maintenance Dell™ Latitude™ E5400 vidéo séparée** 

- **Batterie**
- **[Pile bouton](file:///C:/data/systems/late5400/fr/sm_d/TD03_Coin_Cell.htm)**
- [Ensemble de disque dur](file:///C:/data/systems/late5400/fr/sm_d/TD23_HDD_Bracket.htm)
- [Carte réseau sans fil](file:///C:/data/systems/late5400/fr/sm_d/TD06_WLAN.htm)
- Carte haut débit mobile
- **[Processeur](file:///C:/data/systems/late5400/fr/sm_d/TD10_Processor.htm)**
- 
- **O** [Clavier](file:///C:/data/systems/late5400/fr/sm_d/TD12_Keyboard.htm)
- **O** [Ensemble écran](file:///C:/data/systems/late5400/fr/sm_d/TD14_LCD_Assembly.htm)
- [Convertisseur d'écran](file:///C:/data/systems/late5400/fr/sm_d/TD19_LCD_Inverter.htm)
- [Panneau d'écran](file:///C:/data/systems/late5400/fr/sm_d/TD21_LCD_Panel.htm)
- **C** Repose-mains
- [Carte d'E/S](file:///C:/data/systems/late5400/fr/sm_d/TD17_IO_Board.htm)
- [Panneau d'accès](file:///C:/data/systems/late5400/fr/sm_d/TD02_Access_Panel.htm)  **O** <u>[Disque dur](file:///C:/data/systems/late5400/fr/sm_d/TD04_Hard_Drive.htm)</u>
- $\bullet$  [Mémoire](file:///C:/data/systems/late5400/fr/sm_d/TD05_Memory.htm)
- **O** [Modem](file:///C:/data/systems/late5400/fr/sm_d/TD07_Modem.htm)
- [Dissipateur de chaleur](file:///C:/data/systems/late5400/fr/sm_d/TD09_Heat_Sink.htm)
- [Cache de charnière](file:///C:/data/systems/late5400/fr/sm_d/TD11_Hinge_Cover.htm)
- [Lecteur optique](file:///C:/data/systems/late5400/fr/sm_d/TD13_Optical_Drive.htm)
- [Cadre de l'écran](file:///C:/data/systems/late5400/fr/sm_d/TD18_LCD_Bezel.htm)
- [Caméra d'écran](file:///C:/data/systems/late5400/fr/sm_d/TD20_LCD_Camera.htm)
- [Câble de l'écran](file:///C:/data/systems/late5400/fr/sm_d/TD22_LCD_Cable.htm)
- **O** [Carte système](file:///C:/data/systems/late5400/fr/sm_d/TD16_System_Board.htm)

# <span id="page-9-0"></span>**Caractéristiques**

**Guide de maintenance Dell™ Latitude™ E5400 vidéo séparée** 

- **[Processeur](#page-9-1)**
- [Lecteur de carte mémoire 3 en 1](#page-9-3)
- $\bullet$  [Mémoire](#page-9-5)
- $\bullet$  [Communications](#page-10-1)
- $\bullet$  <u>[Audio](#page-10-3)</u>
- **O** [Clavier](#page-10-4)
- 
- **O** [Batterie](#page-11-2)
- [Caractéristiques physiques](#page-12-1)
- **O** [Informations système](#page-9-2) **[Ports et connecteurs](#page-9-4)**  [Vidéo](#page-10-0)
- **O** [Ecran](#page-10-2)
- **O** [Tablette tactile](#page-11-0)
- [Adaptateur de CA](#page-11-1)
- **[Environnement de fonctionnement](#page-12-0)**

**REMARQUE :** Les offres peuvent varier d'une région à l'autre. Pour plus d'informations sur la configuration de votre ordinateur, cliquez sur **Démarrer** (<sup>p</sup>) (ou **Démarrer** sous Windows<sup>®</sup> XP) $\rightarrow$  Aide et support, puis sélectionnez l'option pour afficher les informations concernant votre ordinateur.

<span id="page-9-1"></span>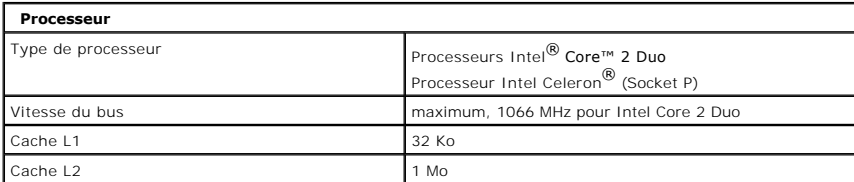

<span id="page-9-2"></span>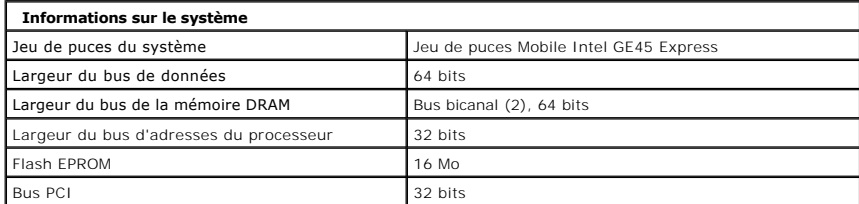

<span id="page-9-3"></span>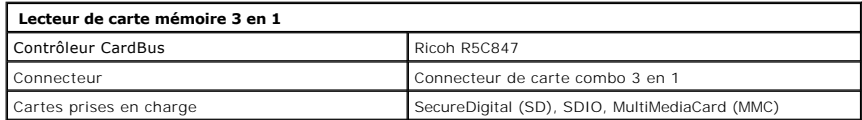

<span id="page-9-5"></span>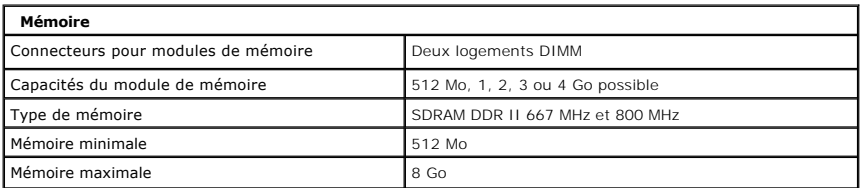

<span id="page-9-4"></span>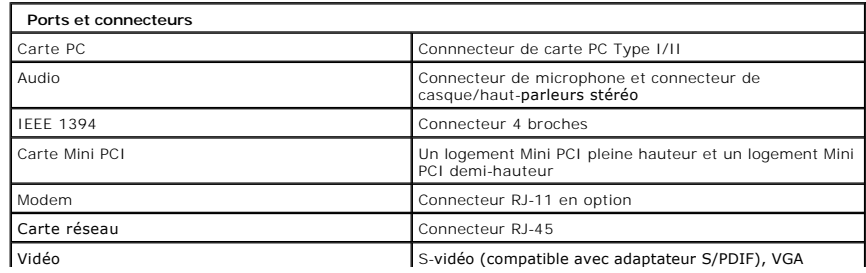

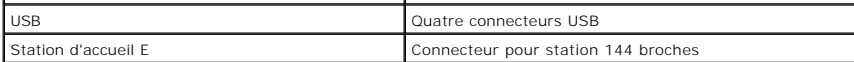

<span id="page-10-1"></span>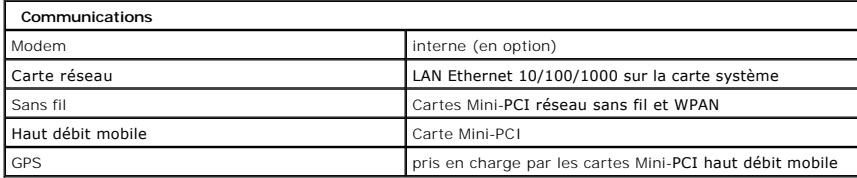

<span id="page-10-0"></span>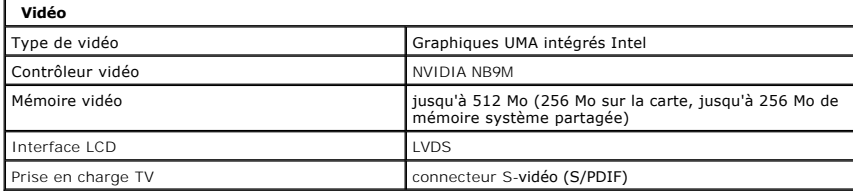

<span id="page-10-3"></span>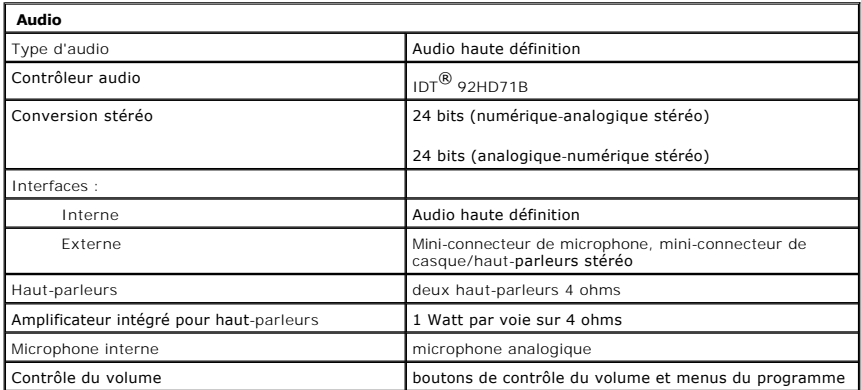

<span id="page-10-2"></span>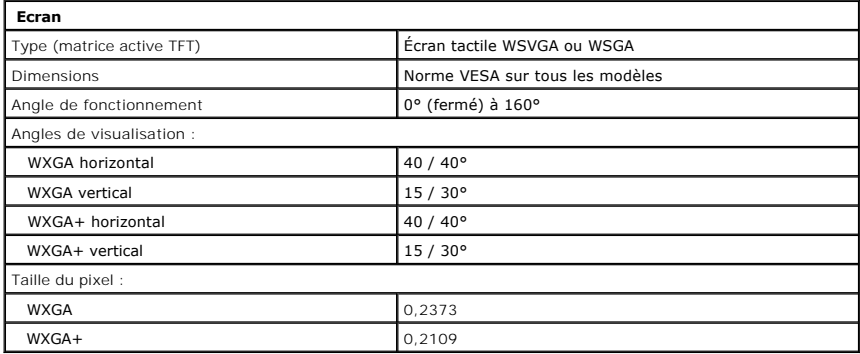

<span id="page-10-4"></span>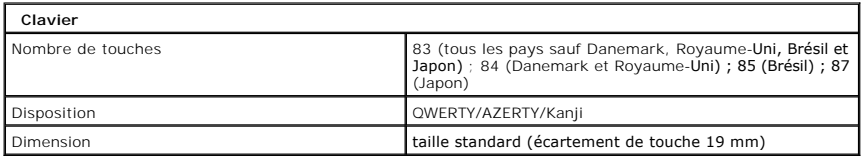

<span id="page-11-0"></span>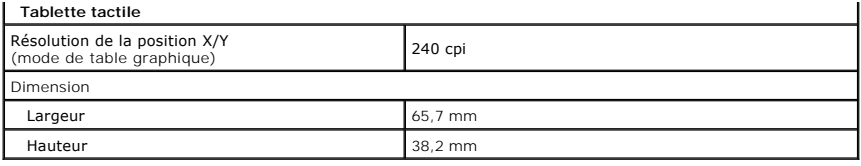

<span id="page-11-2"></span>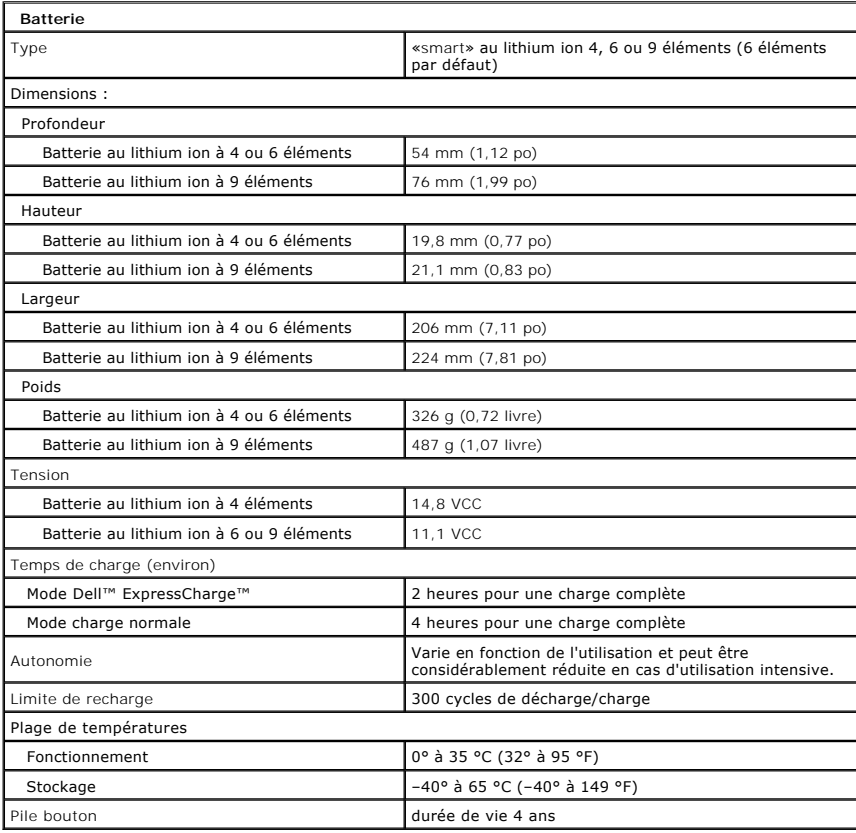

<span id="page-11-1"></span>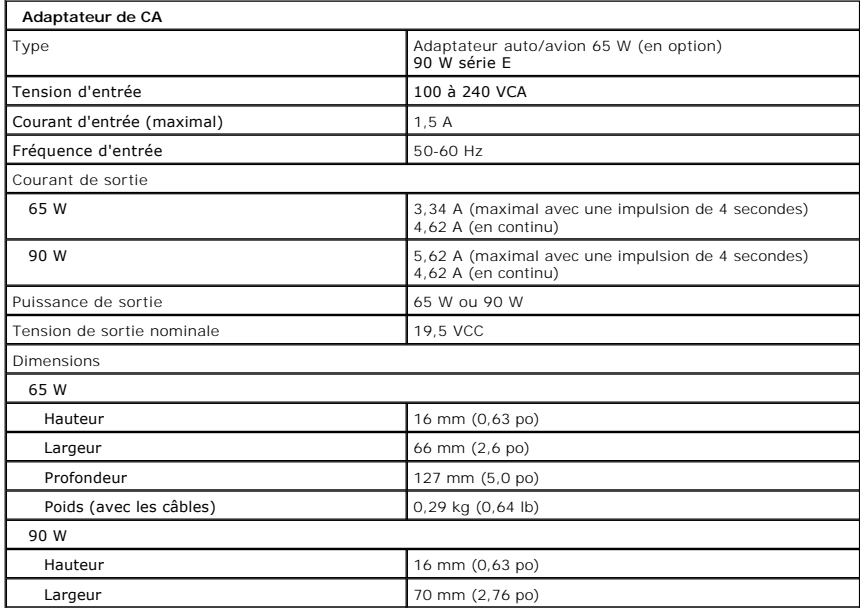

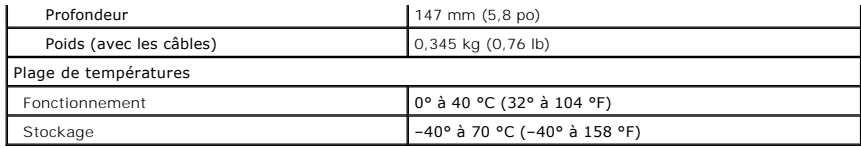

<span id="page-12-1"></span>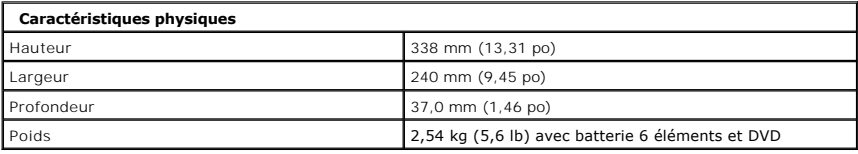

<span id="page-12-0"></span>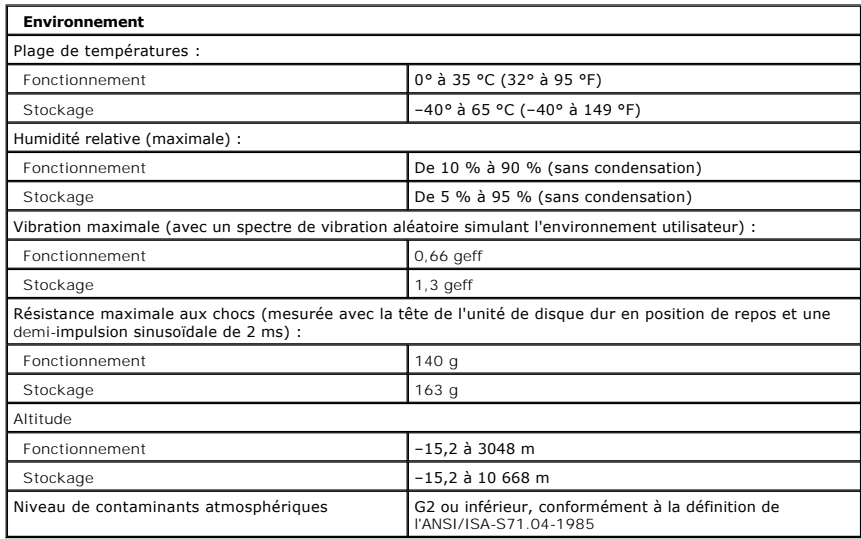

### <span id="page-13-0"></span>**Batterie**

**Guide de maintenance Dell™ Latitude™ E5400 vidéo séparée**

AVERTISSEMENT : Avant d'intervenir à l'intérieur de votre ordinateur, lisez les informations de sécurité fournies avec votre ordinateur. Pour plus<br>d'informations sur les meilleures pratiques en matière de sécurité, voir la

# **Dépose de la batterie**

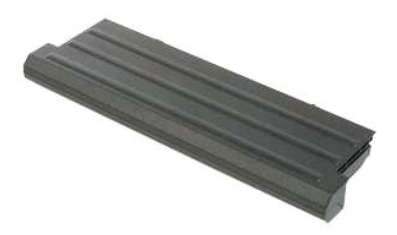

**REMARQUE :** Vous devrez peut-être installer Adobe Flash Player depuis le site **Adobe.com** pour voir les illustrations ci-dessous.

- 1. Suivez les procédures décrites dans la section <u>[Avant d'intervenir à l'intérieur de votre ordinateur](file:///C:/data/systems/late5400/fr/sm_d/work.htm#before)</u>. <br>2. Faites glisser le bouton d'éjection de la batterie en position de déverrouillage.
- 
- 3. Déposez la batterie de l'ordinateur.

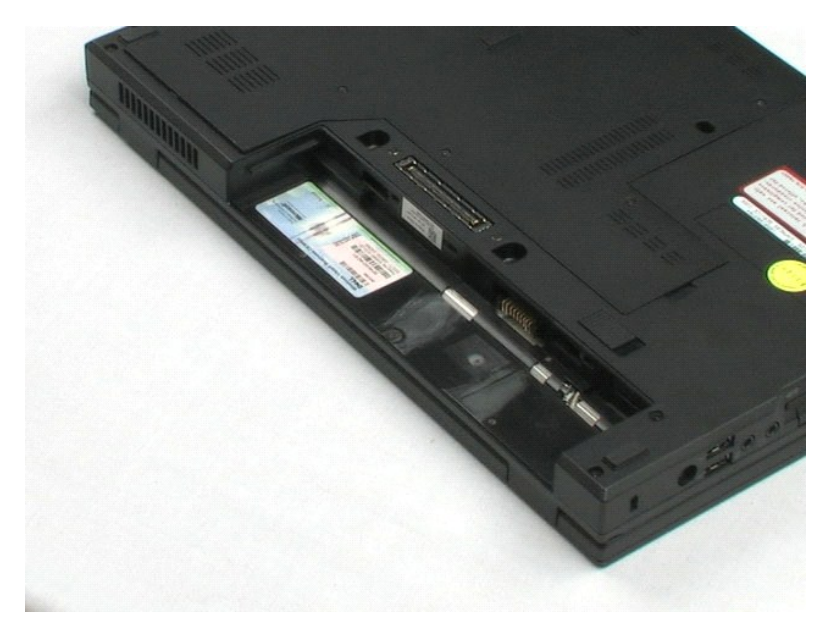

### <span id="page-14-0"></span>**Panneau d'accès**

**Guide de maintenance Dell™ Latitude™ E5400 vidéo séparée**

AVERTISSEMENT : Avant d'intervenir à l'intérieur de votre ordinateur, lisez les informations de sécurité fournies avec votre ordinateur. Pour plus<br>d'informations sur les meilleures pratiques en matière de sécurité, voir la

# **Dépose du panneau d'accès**

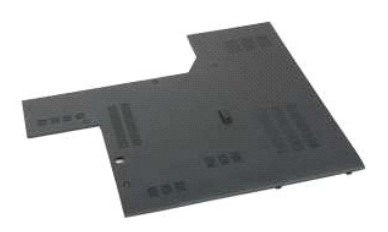

**REMARQUE :** Vous devrez peut-être installer Adobe Flash Player depuis le site **Adobe.com** pour voir les illustrations ci-dessous.

- 1. Suivez les procédures décrites dans la section <u>[Avant d'intervenir à l'intérieur de votre ordinateur](file:///C:/data/systems/late5400/fr/sm_d/work.htm#before)</u>.<br>2. Déposez la <u>batterie</u> de l'ordinateur.<br>3. Desserrez les quatre vis imperdables qui fixent le panneau d'accè
- 
- 4. Déposez le panneau d'accès de l'ordinateur.

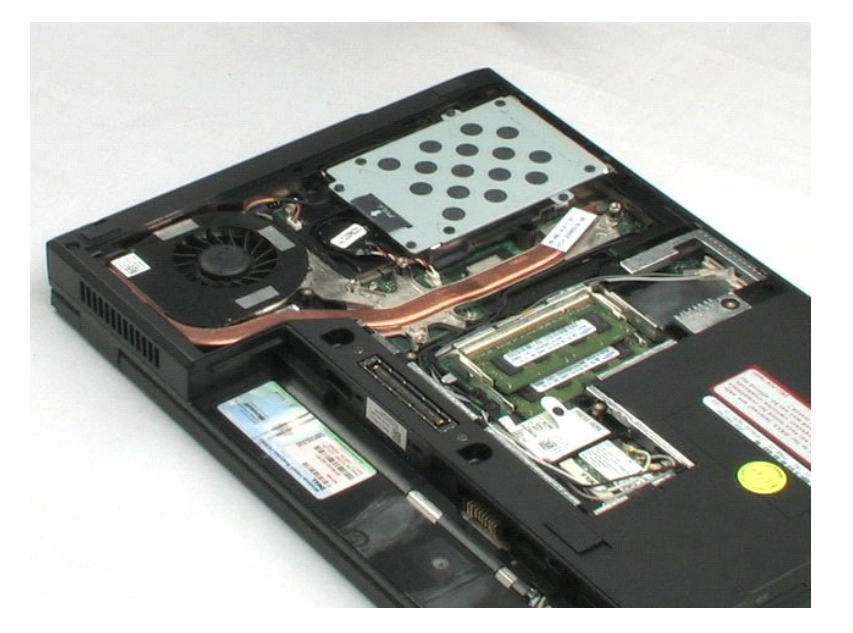

### <span id="page-15-0"></span>**Pile bouton**

**Guide de maintenance Dell™ Latitude™ E5400 vidéo séparée**

AVERTISSEMENT : Avant d'intervenir à l'intérieur de votre ordinateur, lisez les informations de sécurité fournies avec votre ordinateur. Pour plus<br>d'informations sur les meilleures pratiques en matière de sécurité, voir la

# **Dépose de la pile bouton**

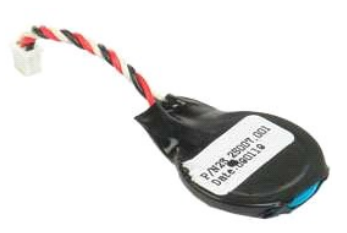

**REMARQUE :** Vous devrez peut-être installer Adobe Flash Player depuis le site **Adobe.com** pour voir les illustrations ci-dessous.

- 1. Suivez les procédures décrites dans la section [Avant d'intervenir à l'intérieur de votre ordinateur](file:///C:/data/systems/late5400/fr/sm_d/work.htm#before).
- 
- 2. Déposez la <u>batterie</u> de l'ordinateur.<br>3. Déposez le <u>[panneau d'accès](file:///C:/data/systems/late5400/fr/sm_d/TD02_Access_Panel.htm)</u> de l'ordinateur.<br>4. Débranchez le câble de la pile bouton de la carte système.
- 5. Libérez la pile bouton des agrafes de maintien.

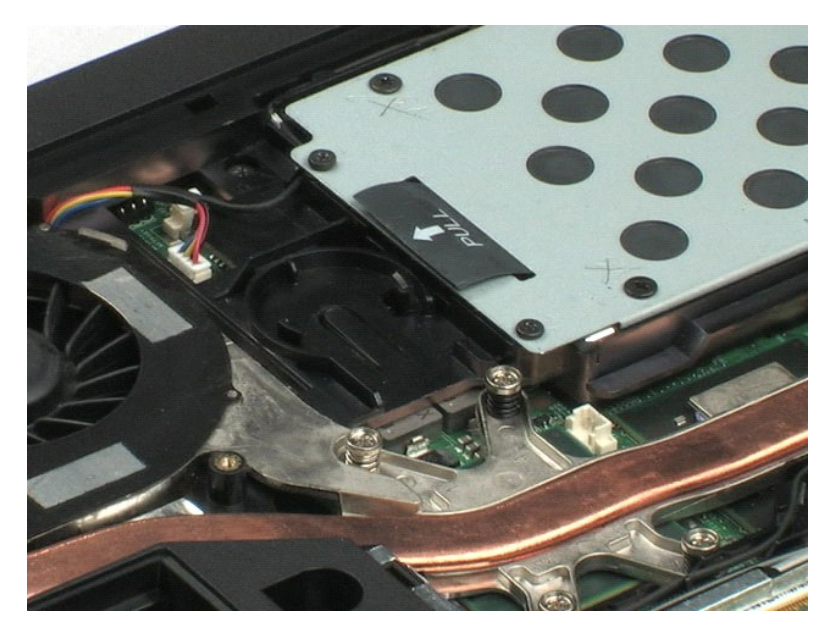

### <span id="page-16-0"></span>**Disque dur**

**Guide de maintenance Dell™ Latitude™ E5400 vidéo séparée**

AVERTISSEMENT : Avant d'intervenir à l'intérieur de votre ordinateur, lisez les informations de sécurité fournies avec votre ordinateur. Pour plus<br>d'informations sur les meilleures pratiques en matière de sécurité, voir la

# **Dépose du disque dur**

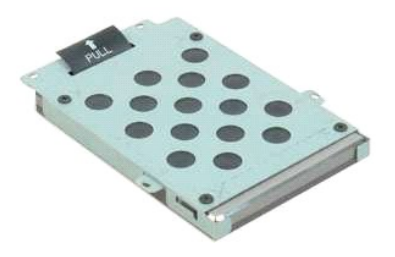

**REMARQUE :** Vous devrez peut-être installer Adobe Flash Player depuis le site **Adobe.com** pour voir les illustrations ci-dessous.

- 1. Suivez les procédures décrites dans la section <u>[Avant d'intervenir à l'intérieur de votre ordinateur](file:///C:/data/systems/late5400/fr/sm_d/work.htm#before)</u>.<br>2. Déposez la <u>batterie</u> de l'ordinateur.<br>3. Déposez le <u>[panneau d'accès](file:///C:/data/systems/late5400/fr/sm_d/TD02_Access_Panel.htm)</u> de l'ordinateur.<br>4. Déposez les qu
- 
- 

5. A l'aide de la languette de traction, soulevez le disque dur de l'ordinateur.

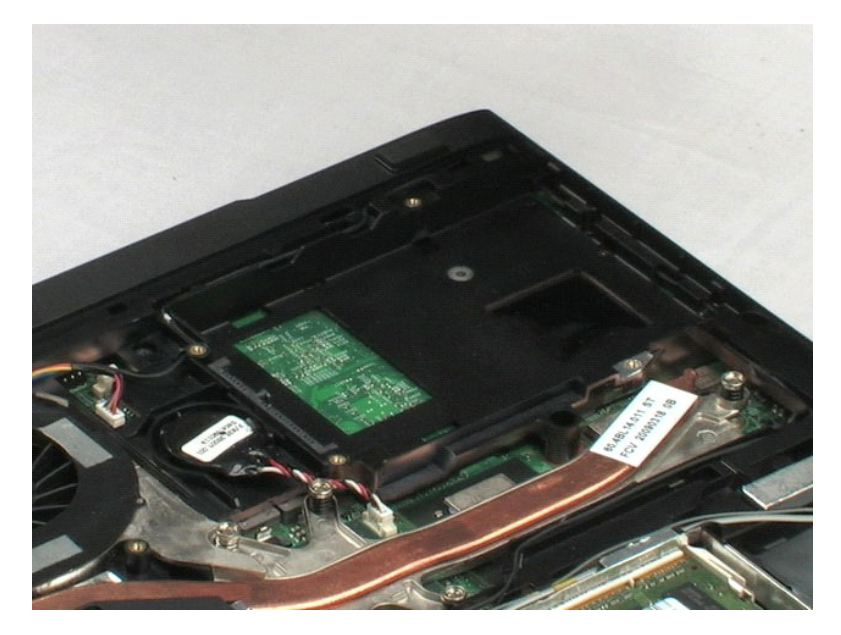

### <span id="page-17-0"></span>**Mémoire**

**Guide de maintenance Dell™ Latitude™ E5400 vidéo séparée**

AVERTISSEMENT : Avant d'intervenir à l'intérieur de votre ordinateur, lisez les informations de sécurité fournies avec votre ordinateur. Pour plus<br>d'informations sur les meilleures pratiques en matière de sécurité, voir la

# **Dépose des modules de mémoire**

**REMARQUE :** Vous devrez peut-être installer Adobe Flash Player depuis le site **Adobe.com** pour voir les illustrations ci-dessous.

- 
- 
- 1. Suivez les procédures décrites dans la section <u>[Avant d'intervenir à l'intérieur de votre ordinateur](file:///C:/data/systems/late5400/fr/sm_d/work.htm#before)</u>.<br>2. Déposez le <u>patierie</u> de l'ordinateur.<br>3. Déposez le <u>[panneau d'accès](file:///C:/data/systems/late5400/fr/sm_d/TD02_Access_Panel.htm)</u> de l'ordinateur.<br>4. Tirez doucement les pi
- 5. Déposez le premier module de l'ordinateur.
- 6. Tirez doucement les pinces de fixation du deuxième module de mémoire.
- 7. Déposez le deuxième module de l'ordinateur.

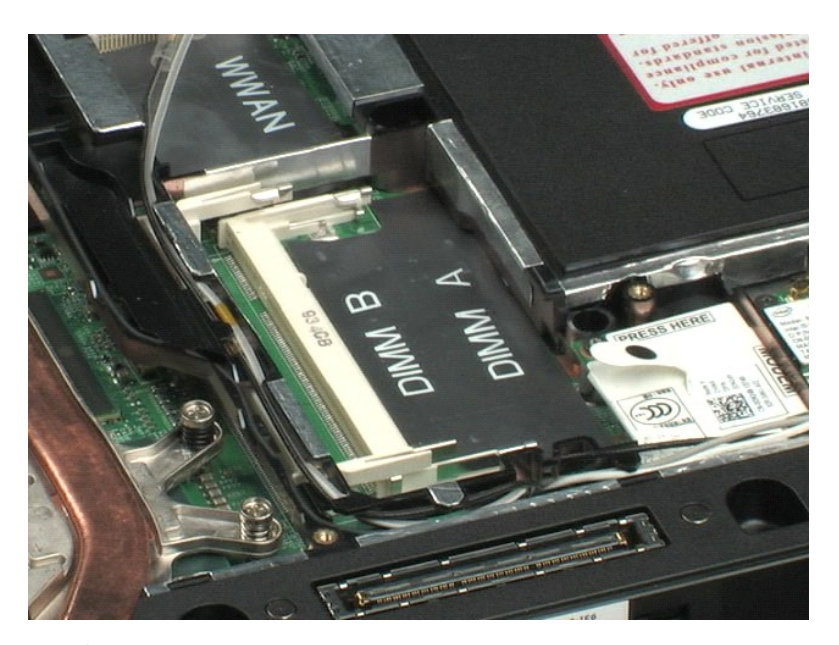

[Retour à la page du sommaire](file:///C:/data/systems/late5400/fr/sm_d/index.htm)

# <span id="page-18-0"></span>**Carte de réseau sans fil (WLAN)**

**Guide de maintenance Dell™ Latitude™ E5400 vidéo séparée**

AVERTISSEMENT : Avant d'intervenir à l'intérieur de votre ordinateur, lisez les informations de sécurité fournies avec votre ordinateur. Pour plus<br>d'informations sur les meilleures pratiques en matière de sécurité, voir la

# **Dépose de la carte réseau sans fil**

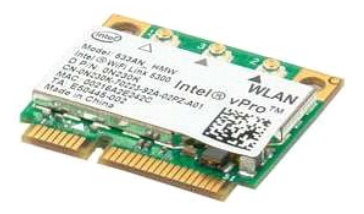

**REMARQUE :** Vous devrez peut-être installer Adobe Flash Player depuis le site **Adobe.com** pour voir les illustrations ci-dessous.

- 1. Suivez les procédures décrites dans la section <u>[Avant d'intervenir à l'intérieur de votre ordinateur](file:///C:/data/systems/late5400/fr/sm_d/work.htm#before)</u>.<br>2. Déposez la <u>batterie</u> de l'ordinateur.<br>3. Déposez le <u>[panneau d'accès](file:///C:/data/systems/late5400/fr/sm_d/TD02_Access_Panel.htm)</u> de l'ordinateur.<br>4. Débranchez les câbles
- 
- 
- 5. Déposez les vis qui fixent la carte de réseau sans fil à l'ordinateur.
- 6. Déposez la carte de réseau sans fil de l'ordinateur.

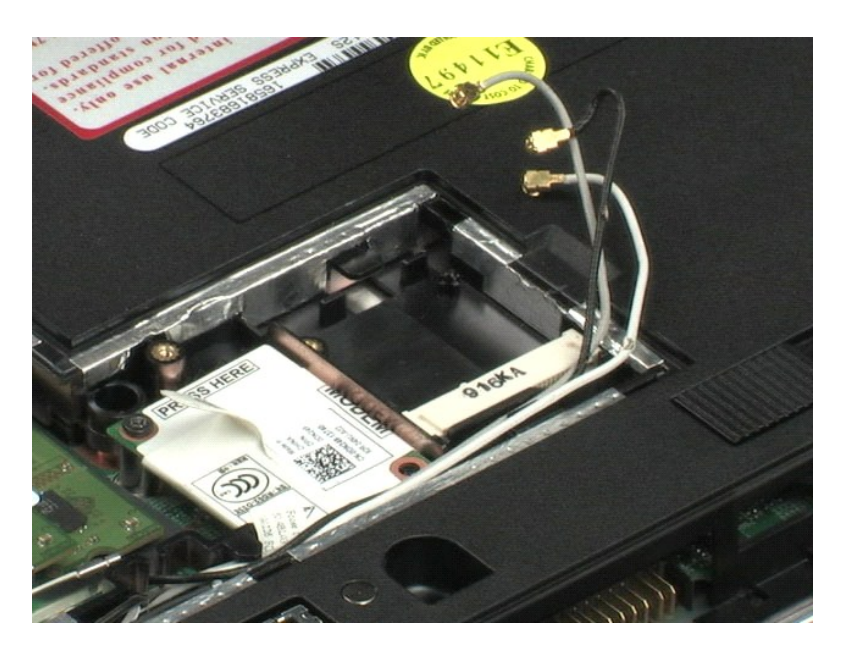

### <span id="page-19-0"></span>**Modem**

**Guide de maintenance Dell™ Latitude™ E5400 vidéo séparée**

AVERTISSEMENT : Avant d'intervenir à l'intérieur de votre ordinateur, lisez les informations de sécurité fournies avec votre ordinateur. Pour plus<br>d'informations sur les meilleures pratiques en matière de sécurité, voir la

# **Dépose du modem**

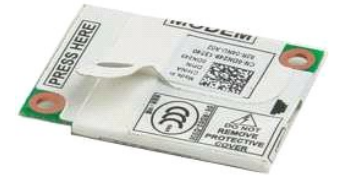

**REMARQUE :** Vous devrez peut-être installer Adobe Flash Player depuis le site **Adobe.com** pour voir les illustrations ci-dessous.

- 1. Suivez les procédures décrites dans la section [Avant d'intervenir à l'intérieur de votre ordinateur](file:///C:/data/systems/late5400/fr/sm_d/work.htm#before).
- 
- 2. Déposez la <u>batterie</u> de l'ordinateur.<br>3. Déposez le <u>[panneau d'accès](file:///C:/data/systems/late5400/fr/sm_d/TD02_Access_Panel.htm)</u> de l'ordinateur.<br>4. Débranchez le câble de données de modem du modem.
- 
- 5. A l'aide de la languette de traction du modem, débranchez le modem de la carte système.
- 6. Déposez le module de modemn de l'ordinateur.

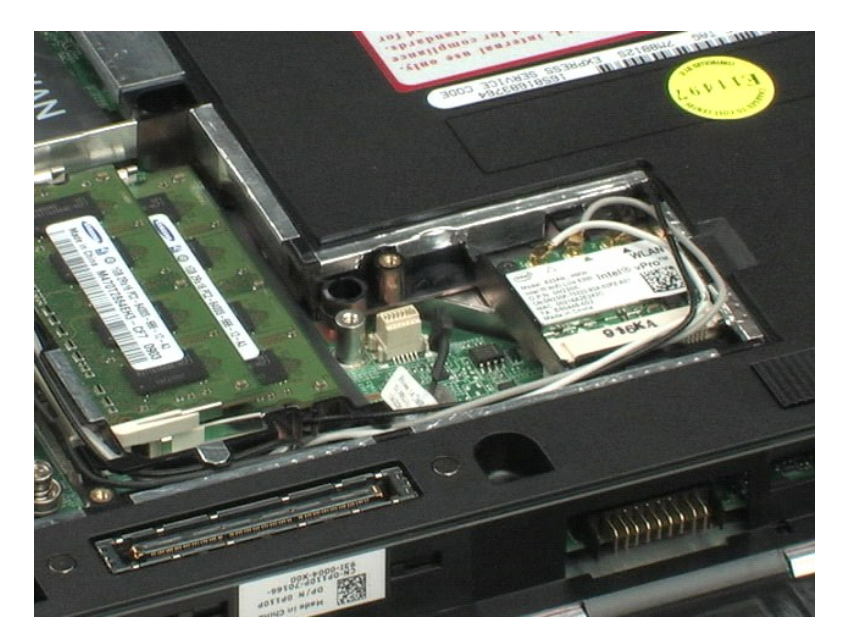

# <span id="page-20-0"></span>**Carte haut débit mobile (WWAN)**

**Guide de maintenance Dell™ Latitude™ E5400 vidéo séparée**

AVERTISSEMENT : Avant d'intervenir à l'intérieur de votre ordinateur, lisez les informations de sécurité fournies avec votre ordinateur. Pour plus<br>d'informations sur les meilleures pratiques en matière de sécurité, voir la

# **Retrait de la carte de réseau étendu sans fil**

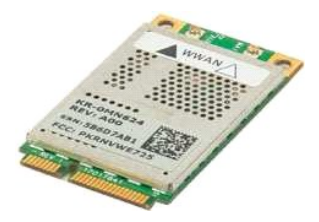

**REMARQUE :** Vous devrez peut-être installer Adobe Flash Player depuis le site **Adobe.com** pour voir les illustrations ci-dessous.

- 1. Suivez les procédures décrites dans la section [Avant d'intervenir à l'intérieur de votre ordinateur](file:///C:/data/systems/late5400/fr/sm_d/work.htm#before).
- 
- 2. Déposez la <u>batterie</u> de l'ordinateur.<br>3. Déposez le <u>[panneau d'accès](file:///C:/data/systems/late5400/fr/sm_d/TD02_Access_Panel.htm)</u> de l'ordinateur.<br>4. Débranchez les câbles d'antenne de la carte haut débit mobile.
- 5. Déposez la vis de fixation de la carte haut débit mobile sur l'ordinateur.
- 6. Déposez la carte haut débit mobile de l'ordinateur.

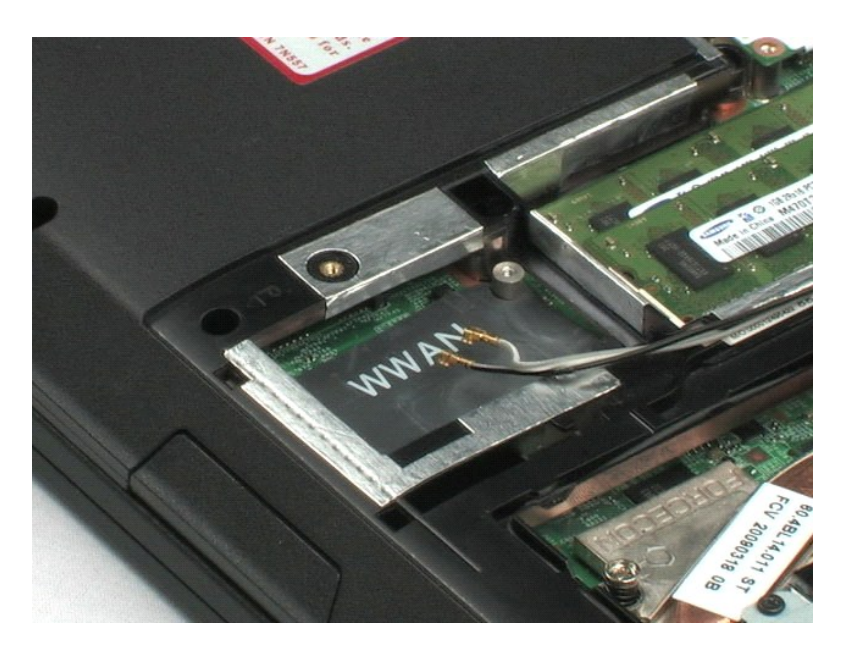

### <span id="page-21-0"></span>**Dissipateur de chaleur**

**Guide de maintenance Dell™ Latitude™ E5400 vidéo séparée**

AVERTISSEMENT : Avant d'intervenir à l'intérieur de votre ordinateur, lisez les informations de sécurité fournies avec votre ordinateur. Pour plus<br>d'informations sur les meilleures pratiques en matière de sécurité, voir la

# **Dépose du dissipateur de chaleur**

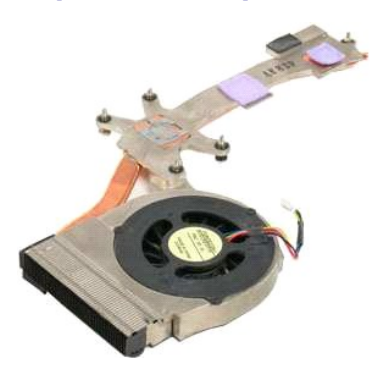

**REMARQUE :** Vous devrez peut-être installer Adobe Flash Player depuis le site **Adobe.com** pour voir les illustrations ci-dessous.

- 1. Suivez les procédures décrites dans la section <u>[Avant d'intervenir à l'intérieur de votre ordinateur](file:///C:/data/systems/late5400/fr/sm_d/work.htm#before)</u>.<br>2. Déposez la <u>batterie</u> de l'ordinateur.<br>3. Déposez le <u>[panneau d'accès](file:///C:/data/systems/late5400/fr/sm_d/TD02_Access_Panel.htm)</u> de l'ordinateur.<br>4. Débranchez le câble du
- 
- 
- 5. Desserrez les cinq vis imperdables qui fixent le dissipateur de chaleur à l'ordinateur.
- 6. Soulevez le dissipateur de chaleur et retirez-le de l'ordinateur.

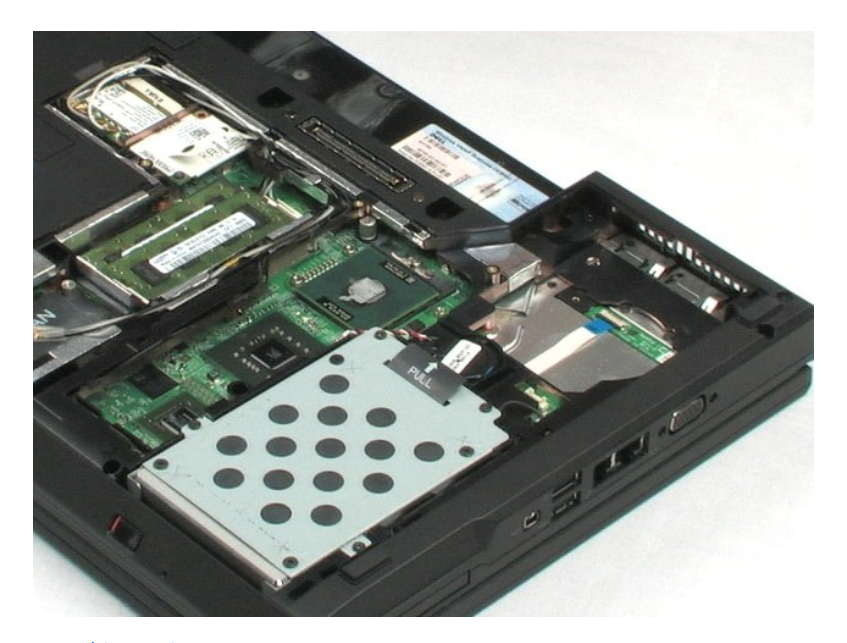

### <span id="page-22-0"></span>**Processeur**

**Guide de maintenance Dell™ Latitude™ E5400 vidéo séparée**

AVERTISSEMENT : Avant d'intervenir à l'intérieur de votre ordinateur, lisez les informations de sécurité fournies avec votre ordinateur. Pour plus<br>d'informations sur les meilleures pratiques en matière de sécurité, voir la

# **Dépose du processeur**

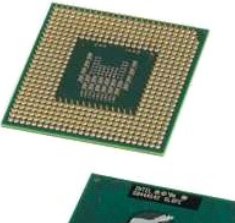

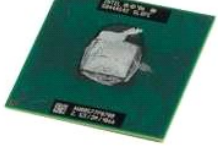

**REMARQUE :** Vous devrez peut-être installer Adobe Flash Player depuis le site **Adobe.com** pour voir les illustrations ci-dessous.

- 
- 
- 
- 1. Suivez les procédures décrites dans la section <u>[Avant d'intervenir à l'intérieur de votre ordinateur](file:///C:/data/systems/late5400/fr/sm_d/work.htm#before)</u>.<br>2. Déposez la <u>batterie</u> de l'ordinateur.<br>3. Déposez le <u>[panneau d'accès](file:///C:/data/systems/late5400/fr/sm_d/TD02_Access_Panel.htm)</u> de l'ordinateur.<br>4. Déposez le <u>dissipateu</u>
- 6. Déposez le processeur de l'ordinateur en levant bien droit.

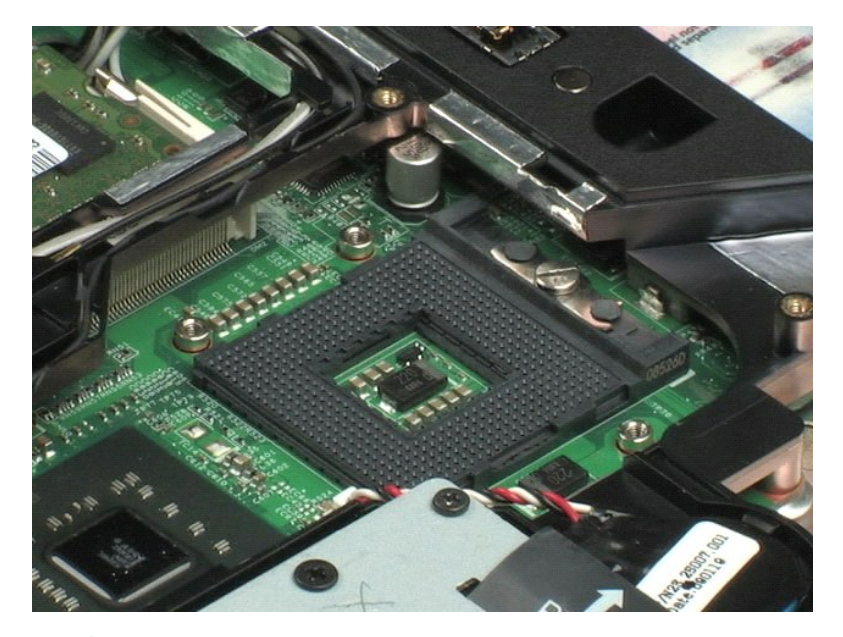

### <span id="page-23-0"></span>**Cache de charnière**

**Guide de maintenance Dell™ Latitude™ E5400 vidéo séparée**

AVERTISSEMENT : Avant d'intervenir à l'intérieur de votre ordinateur, lisez les informations de sécurité fournies avec votre ordinateur. Pour plus<br>d'informations sur les meilleures pratiques en matière de sécurité, voir la

### **Dépose du cache de charnière**

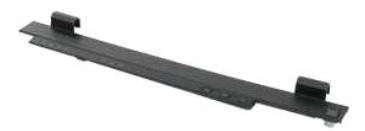

**REMARQUE :** Vous devrez peut-être installer Adobe Flash Player depuis le site **Adobe.com** pour voir les illustrations ci-dessous.

- 
- 1. Suivez les procédures décrites dans la section <u>[Avant d'intervenir à l'intérieur de votre ordinateur](file:///C:/data/systems/late5400/fr/sm_d/work.htm#before)</u>.<br>2. Déposez la <u>batterie</u> de l'ordinateur.<br>3. A droite de l'ordinateur, utilisez une pointe en plastique (inséré
- 4. En commençant à droite pour progresser vers la gauche, soulevez avec les doigts le cache de charnière pour le dégager de l'ordinateur.

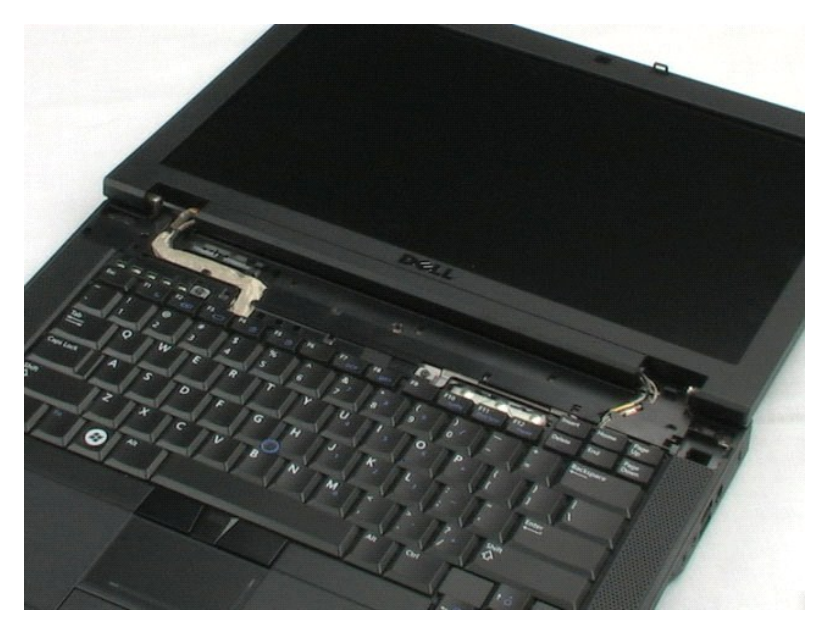

### <span id="page-24-0"></span>**Clavier**

**Guide de maintenance Dell™ Latitude™ E5400 vidéo séparée**

AVERTISSEMENT : Avant d'intervenir à l'intérieur de votre ordinateur, lisez les informations de sécurité fournies avec votre ordinateur. Pour plus<br>d'informations sur les meilleures pratiques en matière de sécurité, voir la

# **Dépose du clavier**

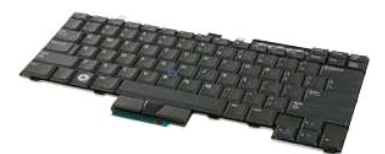

**REMARQUE :** Vous devrez peut-être installer Adobe Flash Player depuis le site **Adobe.com** pour voir les illustrations ci-dessous.

- 1. Suivez les procédures décrites dans la section **[Avant d'intervenir à l'intérieur de votre ordinateur](file:///C:/data/systems/late5400/fr/sm_d/work.htm#before)**.
- 
- 2. Déposez la <u>batterie</u> de l'ordinateur.<br>3. Déposez le <u>[cache de charnière](file:///C:/data/systems/late5400/fr/sm_d/TD11_Hinge_Cover.htm)</u> de l'ordinateur.<br>4. Déposez les deux vis qui fixent le clavier à l'ordinateur.
- 
- 5. Tirez doucement sur la languette du clavier pour dégager les bords du clavier de l'ordinateur.
- 6. Faites glisser le clavier vers l'arrière de l'ordinateur pour le débrancher de l'ordinateur, puis soulevez pour déposer le clavier de l'ordinateur.

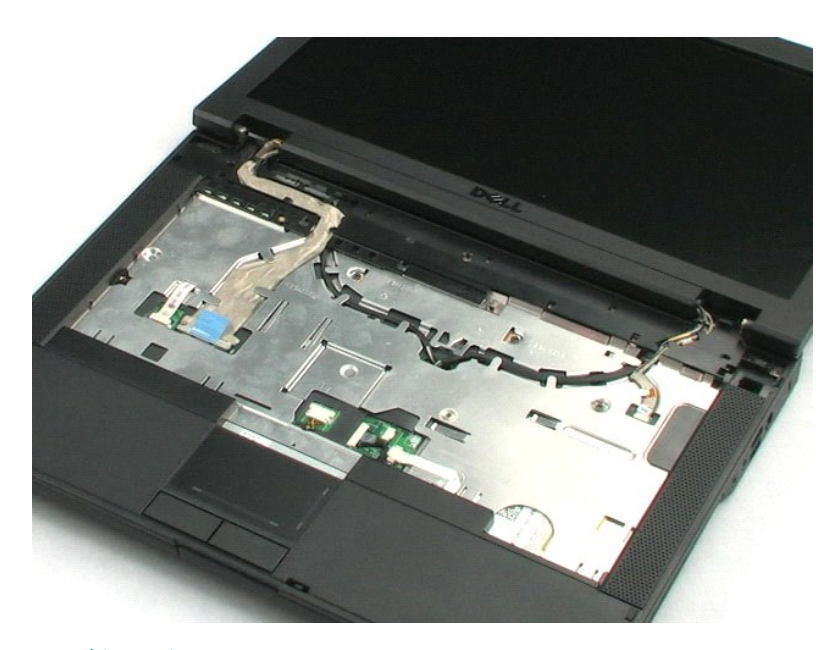

# <span id="page-25-0"></span>**Lecteur optique**

**Guide de maintenance Dell™ Latitude™ E5400 vidéo séparée**

AVERTISSEMENT : Avant d'intervenir à l'intérieur de votre ordinateur, lisez les informations de sécurité fournies avec votre ordinateur. Pour plus<br>d'informations sur les meilleures pratiques en matière de sécurité, voir la

# **Dépose du lecteur optique**

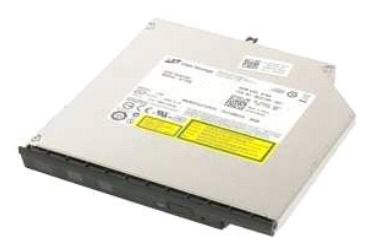

**REMARQUE :** Vous devrez peut-être installer Adobe Flash Player depuis le site **Adobe.com** pour voir les illustrations ci-dessous.

- 1. Suivez les procédures décrites dans la section [Avant d'intervenir à l'intérieur de votre ordinateur](file:///C:/data/systems/late5400/fr/sm_d/work.htm#before).
- 
- 2. Déposez la <u>batterie</u> de l'ordinateur.<br>3. Déposez la vis de maintien du lecteur optique sur l'ordinateur.
- 4. Insérez une pointe en plastique dans le logement de la vis de rétention.
- 5. Pointe plastique toujours engagée dans le logement de la vis de rétention, dégagez fermement le lecteur optique de son connecteur, en le faisant glisser d'environ six millimètres hors de la baie média de l'ordinateur.
- 6. Déposez le lecteur optique de l'ordinateur.

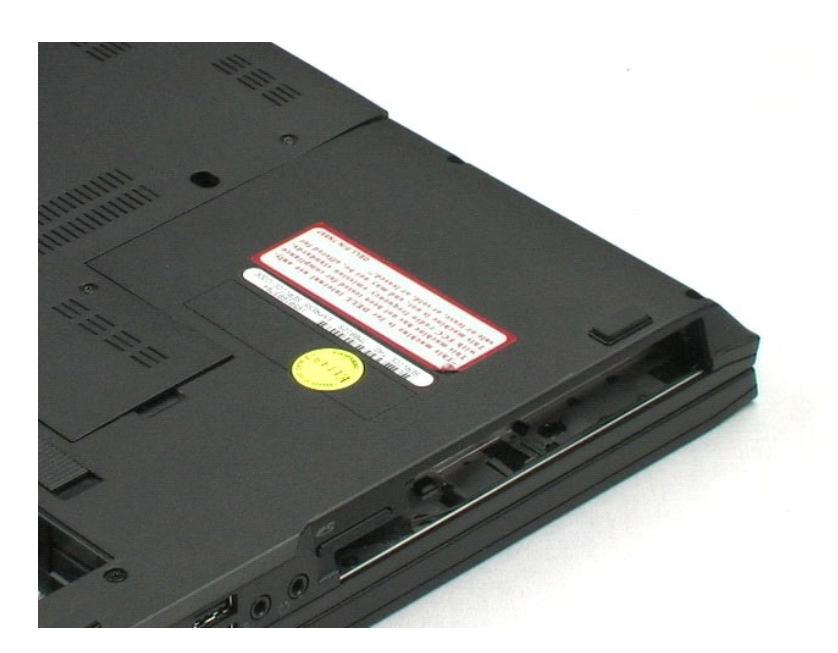

### <span id="page-26-0"></span>**Ensemble écran**

**Guide de maintenance Dell™ Latitude™ E5400 vidéo séparée**

AVERTISSEMENT : Avant d'intervenir à l'intérieur de votre ordinateur, lisez les informations de sécurité fournies avec votre ordinateur. Pour plus<br>d'informations sur les meilleures pratiques en matière de sécurité, voir la

# **Dépose de l'ensemble écran**

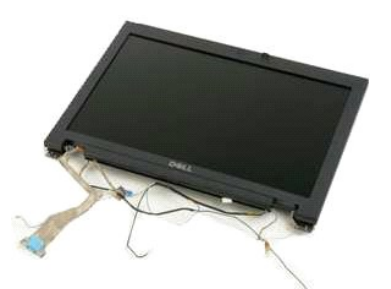

**REMARQUE :** Vous devrez peut-être installer Adobe Flash Player depuis le site **Adobe.com** pour voir les illustrations ci-dessous.

- 1. Suivez les procédures décrites dans la section <u>[Avant d'intervenir à l'intérieur de votre ordinateur](file:///C:/data/systems/late5400/fr/sm_d/work.htm#before)</u>.<br>2. Déposez le <u>patrerie</u> de l'ordinateur.<br>3. Déposez le <u>[panneau d'accès](file:///C:/data/systems/late5400/fr/sm_d/TD02_Access_Panel.htm)</u> de l'ordinateur.<br>4. Déposez le <u>clavier</u> d
- 
- 
- 
- 6. Débranchez les antennes sans fil et sortez-les de leurs goulottes de guidage.
- 7. Déposez les deux vis de l'ensemble écran sur le fond de l'ordinateur.
- 8. Retournez l'ordinateur et faites pivoter l'écran en position ouverte à fond.
- 9. Débranchez le câble de la caméra de la carte système.
- 10. Débranchez le câble de données de l'écran de la carte système.
- 11. Tirez les câbes d'antenne par le trou dans le châssis, puis déposez les antennes de leurs goulottes de guidage des deux côtés de l'ordinateur.
- 12. Déposez les quatre vis qui fixent l'ensemble écran au châssis de l'ordinateur.
- 13. Déposez l'ensemble écran de l'ordinateur en soulevant bien droit.

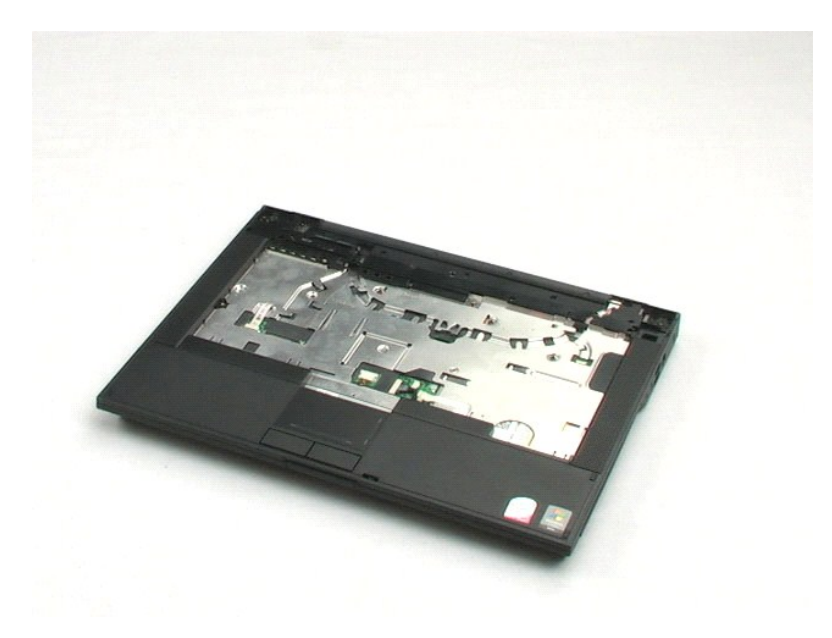

#### <span id="page-28-0"></span>**Repose-mains**

**Guide de maintenance Dell™ Latitude™ E5400 vidéo séparée**

AVERTISSEMENT : Avant d'intervenir à l'intérieur de votre ordinateur, lisez les informations de sécurité fournies avec votre ordinateur. Pour plus<br>d'informations sur les meilleures pratiques en matière de sécurité, voir la

### **Dépose du repose-mains**

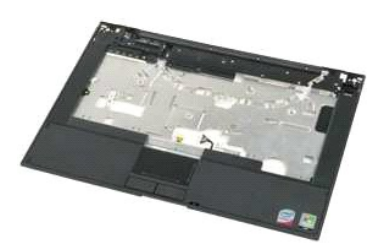

**REMARQUE :** Vous devrez peut-être installer Adobe Flash Player depuis le site **Adobe.com** pour voir les illustrations ci-dessous.

- 1. Suivez les procédures décrites dans la section **[Avant d'intervenir à l'intérieur de votre ordinateur](file:///C:/data/systems/late5400/fr/sm_d/work.htm#before).**<br>2. Déposez la batterie de l'ordinateur.
- 
- 2. Déposez la <u>batterie</u> de l'ordinateur.<br>3. Déposez le <u>[panneau d'accès](file:///C:/data/systems/late5400/fr/sm_d/TD02_Access_Panel.htm)</u> de l'ordinateur.<br>4. Déposez le <u>[cache de charnière](file:///C:/data/systems/late5400/fr/sm_d/TD11_Hinge_Cover.htm)</u> de l'ordinateur.
- 
- 5. Déposez le <u>clavier</u> de l'ordinateur.<br>6. Déposez l'<u>[ensemble écran](file:///C:/data/systems/late5400/fr/sm_d/TD14_LCD_Assembly.htm)</u> de l'ordinateur.
- 7. Retournez l'ordinateur et déposez les douze vis du repose-mains sur le fond de l'ordinateur.

8. Remettez l'ordinateur à l'endroit et débranchez le câble de données du lecteur d'empreintes digitales de la carte système.

- 9. Débranchez le câble de données de la tablette tactile de la carte système.
- 10. Débranchez le câble du haut-parleur de la carte système.
- 11. Débranchez le câble de données de l'écran de la carte système.
- 12. Déposez les trois vis du repose-mains situées sur le bord supérieur de l'ordinateur.
- 13. Déposez les quatre vis du repose-mains restantes sur l'ordinateur.
- 14. En commençant à l'arrière droit du repose-mains, dégagez avec précaution ce repose-mains des pièces en plastique du fond de l'ordinateur. Progressez autour de l'ordinateur jusqu'à dégager complètement le repose-mains.

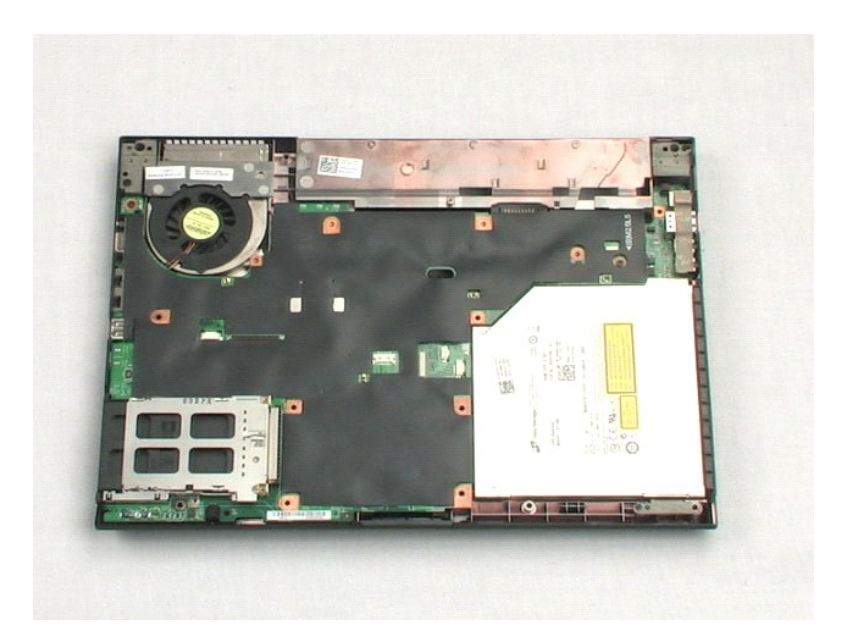

### <span id="page-30-0"></span>**Carte système**

**Guide de maintenance Dell™ Latitude™ E5400 vidéo séparée**

AVERTISSEMENT : Avant d'intervenir à l'intérieur de votre ordinateur, lisez les informations de sécurité fournies avec votre ordinateur. Pour plus<br>d'informations sur les meilleures pratiques en matière de sécurité, voir la

# **Dépose de la carte système**

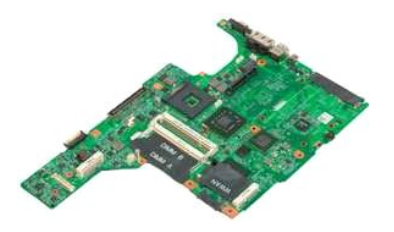

**REMARQUE :** Vous devrez peut-être installer Adobe Flash Player depuis le site **Adobe.com** pour voir les illustrations ci-dessous.

- 1. Suivez les procédures décrites dans la section <u>[Avant d'intervenir à l'intérieur de votre ordinateur](file:///C:/data/systems/late5400/fr/sm_d/work.htm#before)</u>.<br>2. Déposez le <u>patterie</u> de l'ordinateur.<br>4. Déposez le <u>[panneau d'accès](file:///C:/data/systems/late5400/fr/sm_d/TD02_Access_Panel.htm)</u> de l'ordinateur.<br>5. Déposez le <u>cache de c</u>
- 
- 
- 
- 
- 
- 
- 9. Remettez l'ordinateur à l'endroit sur la surface de travail.
- 10. Déposez les deux vis qui fixent la carte système au châssis de l'ordinateur.
- 11. Soulevez le côté gauche de la carte système pour la dégager de la carte d'E/S, puis déposez la carte système de l'ordinateur et mettez-la de côté.

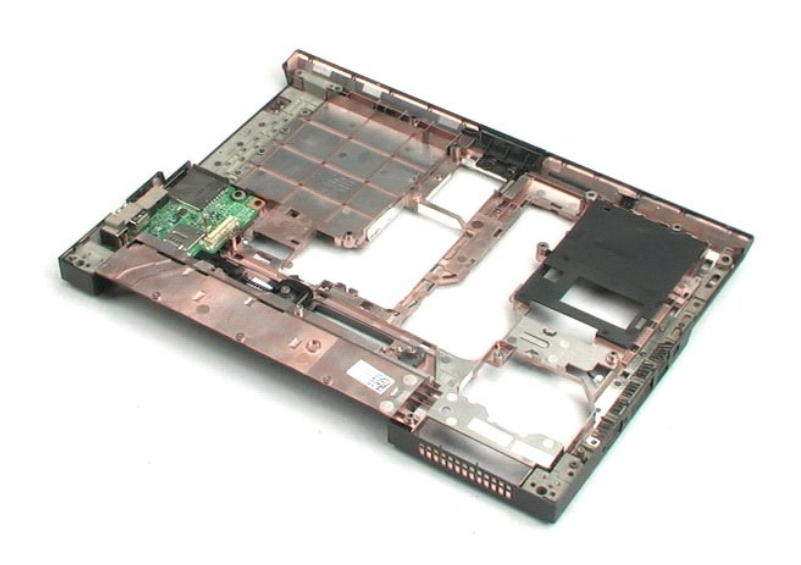

# <span id="page-31-0"></span>**Carte d'E/S**

**Guide de maintenance Dell™ Latitude™ E5400 vidéo séparée**

AVERTISSEMENT : Avant d'intervenir à l'intérieur de votre ordinateur, lisez les informations de sécurité fournies avec votre ordinateur. Pour plus<br>d'informations sur les meilleures pratiques en matière de sécurité, voir la

# **Dépose de la carte d'E/S**

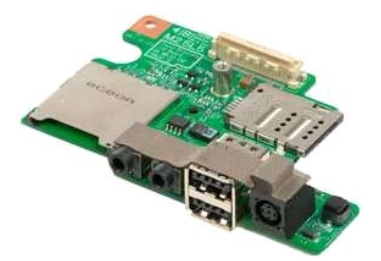

**REMARQUE :** Vous devrez peut-être installer Adobe Flash Player depuis le site **Adobe.com** pour voir les illustrations ci-dessous.

- 1. Suivez les procédures décrites dans la section *[Avant d'intervenir à l'intérieur de votre ordinateur](file:///C:/data/systems/late5400/fr/sm_d/work.htm#before).*<br>2. Déposez la *batterie* de l'ordinateur.<br>3. Déposez le *panneau d'accès* de l'ordinateur.
- 2. Déposez la <u>batterie</u> de l'ordinateur.<br>3. Déposez le <u>[panneau d'accès](file:///C:/data/systems/late5400/fr/sm_d/TD02_Access_Panel.htm)</u> de l'ordinateur.
- 
- 
- 
- 
- 4. Déposez le <u>[cache de charnière](file:///C:/data/systems/late5400/fr/sm_d/TD11_Hinge_Cover.htm)</u> de l'ordinateur.<br>5. Déposez le <u>clavier</u> de l'ordinateur.<br>6. Déposez l'<u>[ensemble écran](file:///C:/data/systems/late5400/fr/sm_d/TD14_LCD_Assembly.htm)</u> de l'ordinateur.<br>7. Déposez le <u>repose-mains</u> de l'ordinateur.<br>8. Déposez la vis qui fixe la carte
- 10. Soulevez le bord gauche de la carte d'E/S et déposez la carte d'E/S de l'ordinateur.

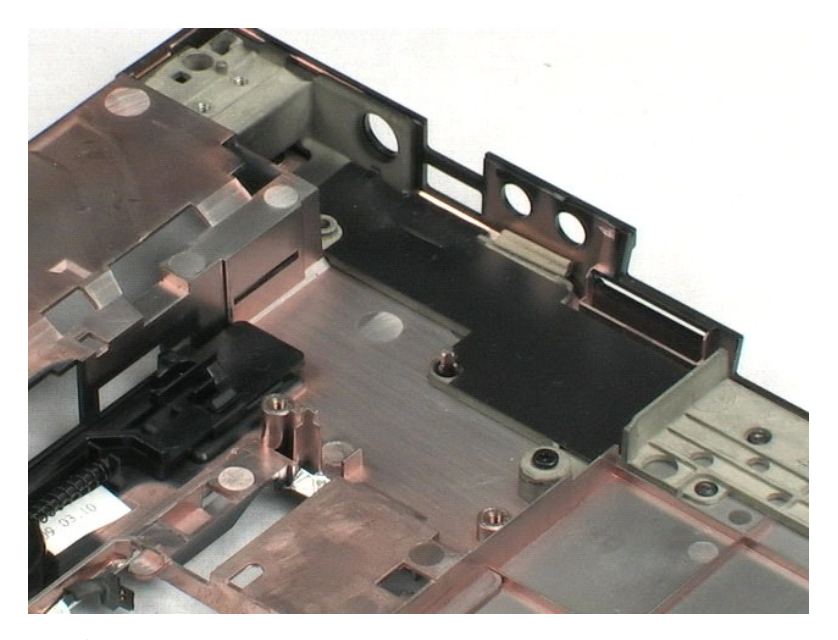

# <span id="page-32-0"></span>**Cadre de l'écran**

**Guide de maintenance Dell™ Latitude™ E5400 vidéo séparée**

AVERTISSEMENT : Avant d'intervenir à l'intérieur de votre ordinateur, lisez les informations de sécurité fournies avec votre ordinateur. Pour plus<br>d'informations sur les meilleures pratiques en matière de sécurité, voir la

### **Dépose du cadre de l'écran**

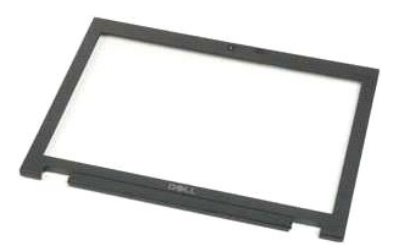

**REMARQUE :** Vous devrez peut-être installer Adobe Flash Player depuis le site **Adobe.com** pour voir les illustrations ci-dessous.

1. Suivez les procédures décrites dans la section [Avant d'intervenir à l'intérieur de votre ordinateur](file:///C:/data/systems/late5400/fr/sm_d/work.htm#before).

- 
- 
- 
- 
- 
- 
- 2. Déposez le <u>batterie</u> de l'ordinateur.<br>4. Déposez le <u>[panneau d'accès](file:///C:/data/systems/late5400/fr/sm_d/TD02_Access_Panel.htm)</u> de l'ordinateur.<br>5. Déposez le <u>clavier</u> de l'ordinateur.<br>6. Déposez le <u>clavier</u> de l'ordinateur.<br>6. Déposez le <u>repose-mains</u> de l'ordinateur.<br>7. autour de ce cadre pour le dégager complètement.
- 10. Déposez le cadre de l'écran de l'ordinateur.

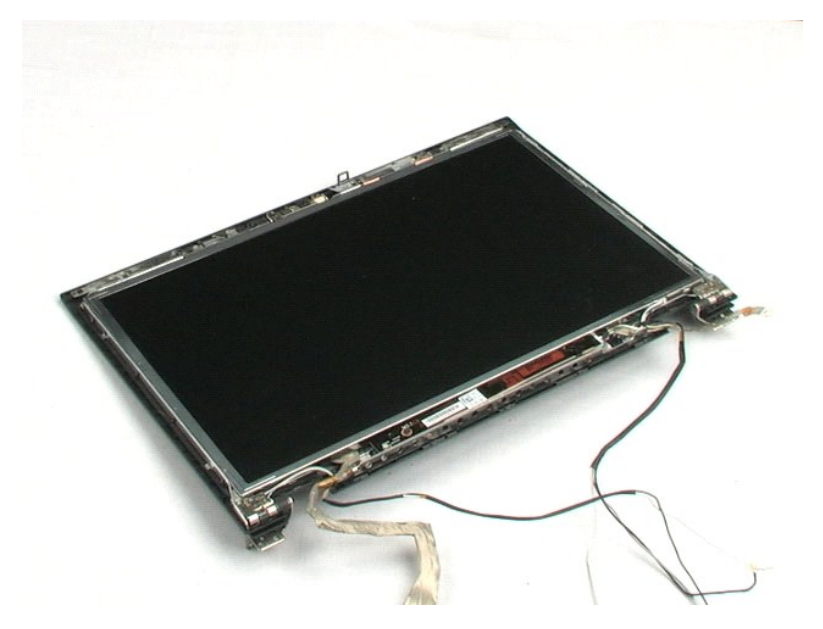

### <span id="page-33-0"></span>**Convertisseur d'écran**

**Guide de maintenance Dell™ Latitude™ E5400 vidéo séparée**

AVERTISSEMENT : Avant d'intervenir à l'intérieur de votre ordinateur, lisez les informations de sécurité fournies avec votre ordinateur. Pour plus<br>d'informations sur les meilleures pratiques en matière de sécurité, voir la

### **Dépose du convertisseur d'écran**

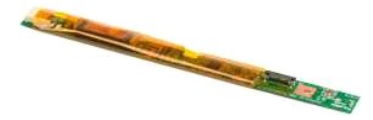

**REMARQUE :** Vous devrez peut-être installer Adobe Flash Player depuis le site **Adobe.com** pour voir les illustrations ci-dessous.

1. Suivez les procédures décrites dans la section <u>[Avant d'intervenir à l'intérieur de votre ordinateur](file:///C:/data/systems/late5400/fr/sm_d/work.htm#before)</u>.<br>2. Déposez la <u>batterie</u> de l'ordinateur.<br>3. Déposez le <u>[panneau d'accès](file:///C:/data/systems/late5400/fr/sm_d/TD02_Access_Panel.htm)</u> de l'ordinateur.<br>4. Déposez le <u>cache de c</u>

- 
- 
- 
- 5. Déposez le <u>clavier</u> de l'ordinateur.<br>6. Déposez l'<u>[ensemble écran](file:///C:/data/systems/late5400/fr/sm_d/TD14_LCD_Assembly.htm)</u> de l'ordinateur.<br>7. Déposez le <u>cadre d'écran</u> de l'ensemble écran.
- 
- 8. Déposez la <u>[carte système](file:///C:/data/systems/late5400/fr/sm_d/TD16_System_Board.htm)</u> de l'ordinateur.<br>9. Déposez la vis qui fixe le convertisseur d'écran à l'ensemble écran.
- 10. Basculez le convertisseur d'écran pour accéder au connecteur du câble d'alimentation.
- 11. Débranchez le câble d'alimentation du convertisseur d'écran.
- 12. Débranchez le câble de données du convertisseur d'écran.
- 13. Déposez le convertisseur d'écran de l'ensemble écran.

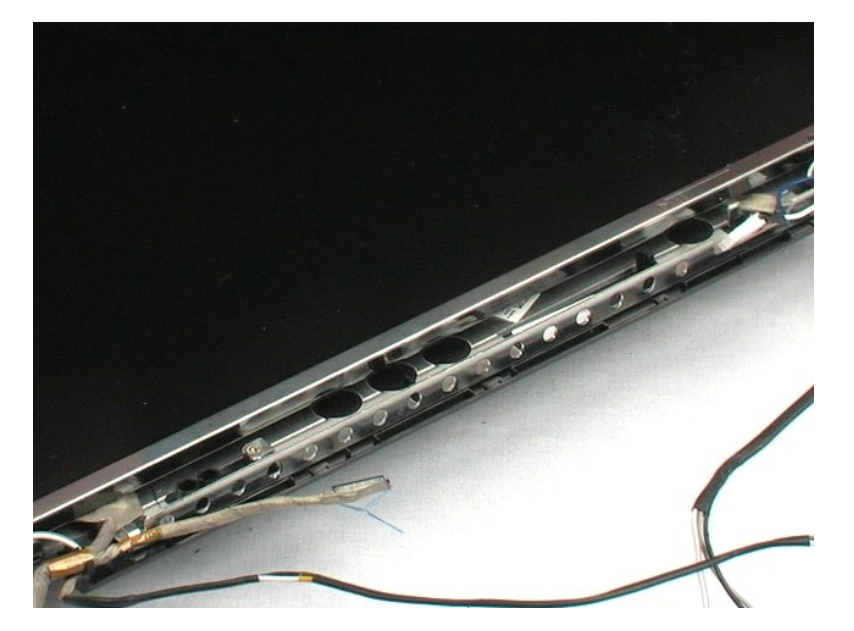

### <span id="page-35-0"></span>**Caméra**

**Guide de maintenance Dell™ Latitude™ E5400 vidéo séparée**

AVERTISSEMENT : Avant d'intervenir à l'intérieur de votre ordinateur, lisez les informations de sécurité fournies avec votre ordinateur. Pour plus<br>d'informations sur les meilleures pratiques en matière de sécurité, voir la

### **Dépose de la caméra**

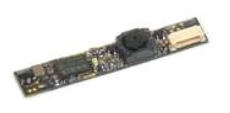

**REMARQUE :** Vous devrez peut-être installer Adobe Flash Player depuis le site **Adobe.com** pour voir les illustrations ci-dessous.

- 1. Suivez les procédures décrites dans la section <u>[Avant d'intervenir à l'intérieur de votre ordinateur](file:///C:/data/systems/late5400/fr/sm_d/work.htm#before)</u>.<br>2. Déposez le <u>patterie</u> de l'ordinateur.<br>3. Déposez le <u>[panneau d'accès](file:///C:/data/systems/late5400/fr/sm_d/TD02_Access_Panel.htm)</u> de l'ordinateur.<br>4. Déposez le <u>cache de c</u>
- 
- 
- 
- 5. Déposez le <u>clavier</u> de l'ordinateur.<br>6. Déposez l'<u>[ensemble écran](file:///C:/data/systems/late5400/fr/sm_d/TD14_LCD_Assembly.htm)</u> de l'ordinateur.
- 
- 7. Déposez le <u>cadre d'écran</u> de l'ensemble écran.<br>8. Faites levier avec précaution sur l'agrafe de maintien pour la dégager de la caméra et soulevez la caméra pour la sortir de son logement.
- 9. Débranchez le câble de données de la caméra et déposez la caméra de l'ensemble écran.

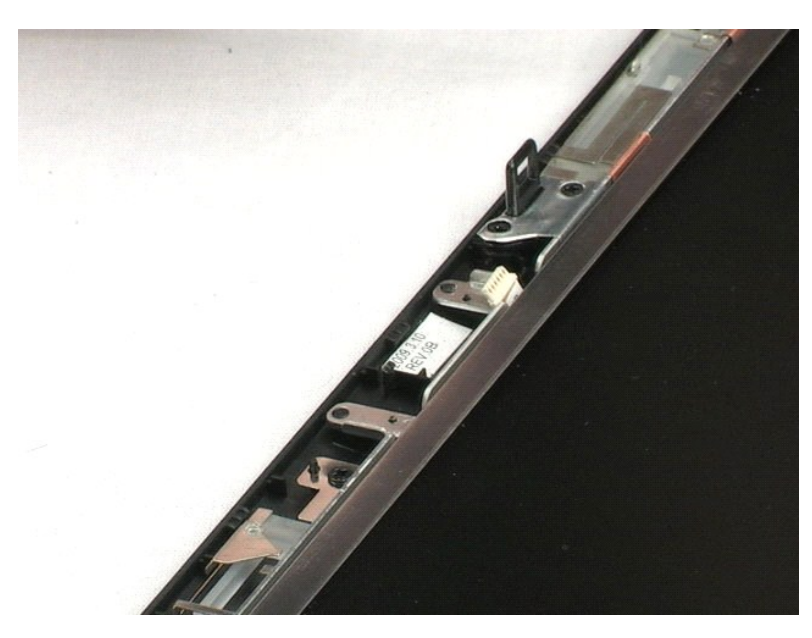

[Retour à la page du sommaire](file:///C:/data/systems/late5400/fr/sm_d/index.htm)

### <span id="page-36-0"></span>**Panneau d'écran**

**Guide de maintenance Dell™ Latitude™ E5400 vidéo séparée**

AVERTISSEMENT : Avant d'intervenir à l'intérieur de votre ordinateur, lisez les informations de sécurité fournies avec votre ordinateur. Pour plus<br>d'informations sur les meilleures pratiques en matière de sécurité, voir la

# **Dépose du panneau d'écran**

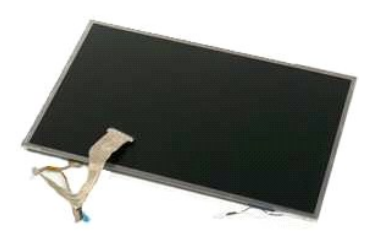

**REMARQUE :** Vous devrez peut-être installer Adobe Flash Player depuis le site **Adobe.com** pour voir les illustrations ci-dessous.

- 1. Suivez les procédures décrites dans la section <u>[Avant d'intervenir à l'intérieur de votre ordinateur](file:///C:/data/systems/late5400/fr/sm_d/work.htm#before).</u><br>2. Déposez le <u>batterie</u> de l'ordinateur.<br>3. Déposez le <u>[panneau d'accès](file:///C:/data/systems/late5400/fr/sm_d/TD02_Access_Panel.htm)</u> de l'ordinateur.<br>4. Déposez le <u>clavier</u> d
- 
- 
- 
- 
- 

8. Soulevez le panneau d'écran de l'ensemble écran.

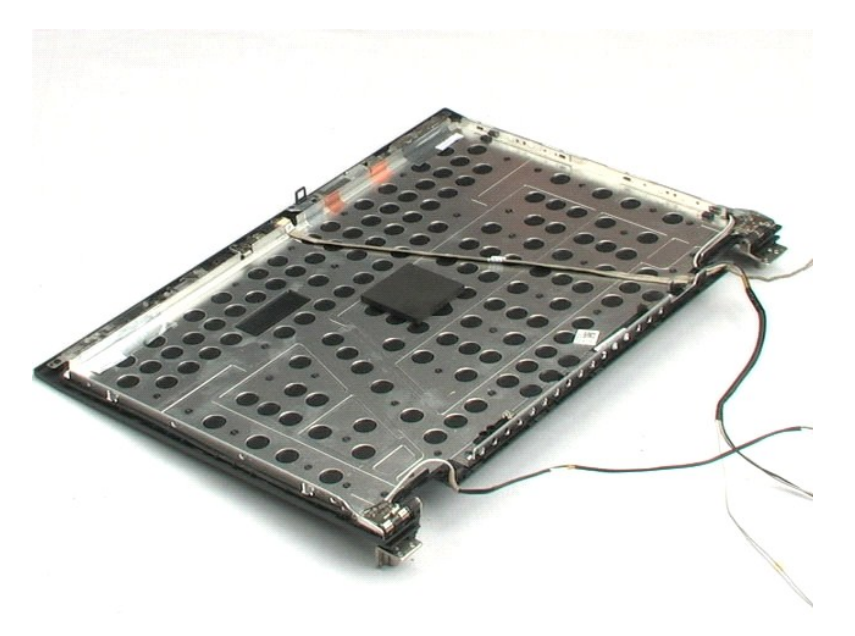

# <span id="page-37-0"></span>**Câble de l'écran**

**Guide de maintenance Dell™ Latitude™ E5400 vidéo séparée**

AVERTISSEMENT : Avant d'intervenir à l'intérieur de votre ordinateur, lisez les informations de sécurité fournies avec votre ordinateur. Pour plus<br>d'informations sur les meilleures pratiques en matière de sécurité, voir la

# **Retrait du câble de l'écran**

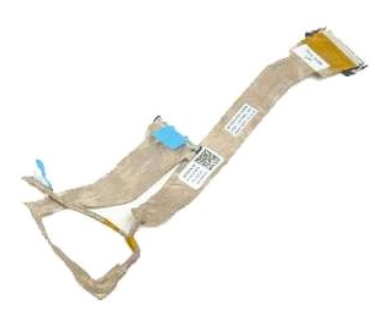

**REMARQUE :** Vous devrez peut-être installer Adobe Flash Player depuis le site **Adobe.com** pour voir les illustrations ci-dessous.

- 1. Suivez les procédures décrites dans la section [Avant d'intervenir à l'intérieur de votre ordinateur](file:///C:/data/systems/late5400/fr/sm_d/work.htm#before).<br>2. Déposez la <u>batierie</u> de l'ordinateur.<br>3. Déposez le panneau d'accès de l'ordinateur.
- 
- 
- 
- 
- 2. Déposez la <u>batterie</u> de l'ordinateur.<br>3. Déposez le <u>[panneau d'accès](file:///C:/data/systems/late5400/fr/sm_d/TD02_Access_Panel.htm)</u> de l'ordinateur.<br>4. Déposez le <u>clavier</u> de l'ordinateur.<br>5. Déposez l'<u>[ensemble écran](file:///C:/data/systems/late5400/fr/sm_d/TD14_LCD_Assembly.htm)</u> de l'ordinateur.<br>5. Déposez le <u>cadre d'écran</u> de l'ensemble

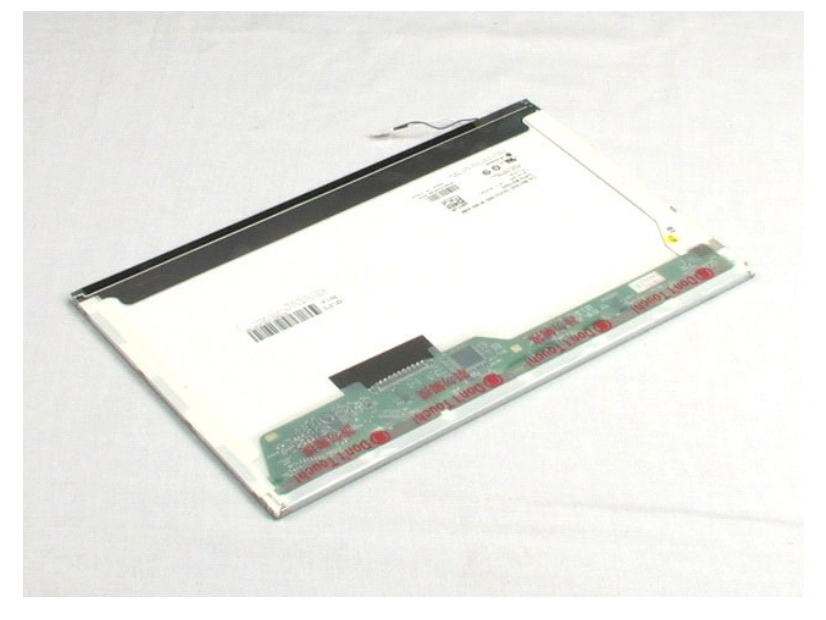

### <span id="page-38-0"></span>**Support du disque dur Guide de maintenance Dell™ Latitude™ E5400 vidéo séparée**

AVERTISSEMENT : Avant d'intervenir à l'intérieur de votre ordinateur, lisez les informations de sécurité fournies avec votre ordinateur. Pour plus<br>d'informations sur les meilleures pratiques en matière de sécurité, voir la

# **Dépose du support du disque dur**

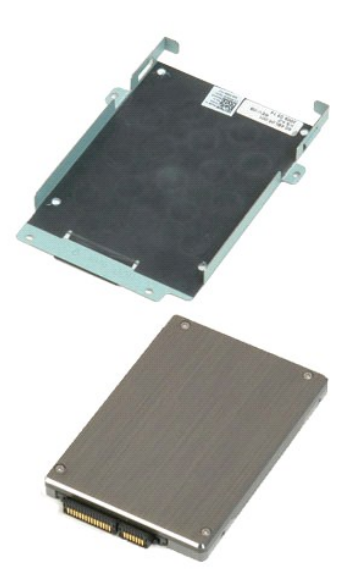

**REMARQUE :** Vous devrez peut-être installer Adobe Flash Player depuis le site **Adobe.com** pour voir les illustrations ci-dessous.

1. Suivez les procédures décrites dans la section [Avant d'intervenir à l'intérieur de votre ordinateur](file:///C:/data/systems/late5400/fr/sm_d/work.htm#before).

- 
- 
- 
- 2. Déposez la <u>batterie</u> de l'ordinateur.<br>3. Déposez le <u>[panneau d'accès](file:///C:/data/systems/late5400/fr/sm_d/TD02_Access_Panel.htm)</u> de l'ordinateur.<br>4. Déposez le <u>[disque dur](file:///C:/data/systems/late5400/fr/sm_d/TD04_Hard_Drive.htm)</u> de l'ordinateur.<br>5. Déposez les quatre vis qui fixent le disque dur à son support.

6. Déposez le disque dur de son support.

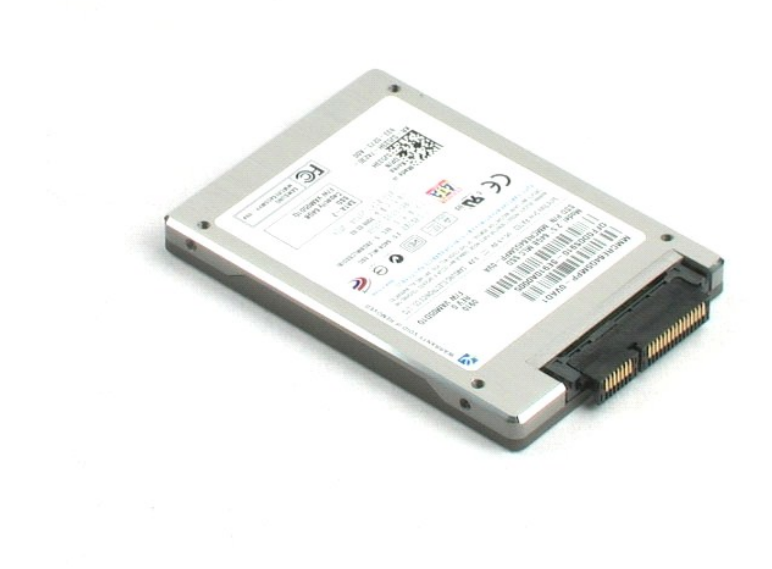

#### <span id="page-40-0"></span>**Intervention à l'intérieur de votre ordinateur Guide de maintenance Dell™ Latitude™ E5400 vidéo séparée**

- [Avant d'intervenir à l'intérieur de l'ordinateur](#page-40-1)
- [Outils recommandés](#page-40-2)
- [Extinction de votre ordinateur](#page-40-3)
- **Après être intervenu à l'intérieur de votre ordinate**

# <span id="page-40-1"></span>**Avant d'intervenir à l'intérieur de l'ordinateur**

Respectez les consignes de sécurité suivantes pour protéger votre ordinateur de dommages éventuels et pour garantir votre sécurité personnelle. Sauf<br>indications contraires, les conditions suivantes doivent avoir été respec

- l Vous avez suivi les étapes décrites dans la section [Intervention à l'intérieur de votre ordinateur](file:///C:/data/systems/late5400/fr/sm_d/work.htm).
- l Vous avez pris connaissance des informations de sécurité fournies avec votre ordinateur. l Pour remplacer un composant ou l'installer, s'il est acheté séparément, effectuez la procédure de dépose en sens inverse.
- AVERTISSEMENT : Avant d'intervenir à l'intérieur de votre ordinateur, lisez les informations de sécurité fournies avec votre ordinateur. Pour plus<br>d'informations sur les meilleures pratiques en matière de sécurité, voir la **réglementation), à l'adresse www.dell.com/regulatory\_compliance.**
- PRECAUTION : La plupart des réparations ne peuvent être effectuées que par un technicien de service agréé. Vous devez uniquement procéder<br>aux dépannages et réparations simples autorisés dans la documentation du produit, ou téléphonique. Les dommages causés par des interventions de maintenance non autorisées par Dell ne sont pas couverts par votre garantie.<br>Consultez et respectez les consignes de sécurité livrhées avec le produit.
- PRECAUTION : Pour éviter une décharge électrostatique, mettez-vous à la terre à l'aide d'un bracelet antistatique ou en touchant régulièrement<br>une surface métallique non peinte, par exemple un connecteur situé sur l'arrièr
- PRECAUTION : Manipulez les composants et les cartes avec précaution. Ne touchez pas les composants ni les contacts d'une carte. Tenez une<br>carte par les bords ou par la languette de fixation métallique. Tenez les pièces, te
- PRECAUTION : Pour débrancher un câble, tirez sur le connecteur ou la languette d'extraction, et non pas sur le câble lui-même. Certains câbles<br>sont munis de connecteurs à languettes verrouillables ; si vous déconnectez ce **de broches de connecteur. De même, lorsque vous connectez un câble, assurez-vous que les deux connecteurs sont bien orientés et alignés.**
- Ø **REMARQUE :** La couleur de votre ordinateur et de certains composants peut différer de celles représentées ici.

Afin d'éviter d'endommager votre ordinateur, suivez la procédure ci-après avant de commencer l'intervention.

- Assurez-vous que la surface de travail est plane et propre afin d'éviter de rayer le capot de l'ordinateur.
- 2. Eteignez votre ordinateur (voir  $\frac{Extinction}{\sim}$  3. Si l'ordinateur est connecté à une station
- 3. Si l'ordinateur est connecté à une station d'accueil, comme le périphérique d'amarrage ou l'extension de batterie en option, déconnectez-le.

**PRÉCAUTION : Pour débrancher un câble réseau, déconnectez-le d'abord de l'ordinateur, puis du périphérique réseau.**

- 4. Débranchez tous les câbles réseau de l'ordinateur.
- 5. Débranchez l'ordinateur et tous les périphériques connectés de leurs prises secteur.<br>6. Eermez l'écran, refournez l'ordinateur et placez le sur une surface plane
- 6. Fermez l'écran, retournez l'ordinateur et placez-le sur une surface plane.

**PRÉCAUTION : Pour éviter d'endommager la carte système, vous devez déposer la batterie principale avant de dépanner l'ordinateur.**

- 7. Déposez la batterie principale (voir <u>Dépose de la batterie</u>).<br>8. Remettez l'ordinateur à l'endroit.
- 9. Ouvrez l'écran.
- 10. Appuyez sur le bouton d'alimentation pour mettre la carte système à la terre.

**PRÉCAUTION : Pour éviter tout choc électrique, débranchez toujours la prise secteur de votre ordinateur avant d'ouvrir l'écran.**

- PRECAUTION : Avant de toucher quoi ce soit à l'intérieur de l'ordinateur, mettez-vous à la terre en touchant une partie métallique non peinte du<br>châssis, par exemple l'arrière de l'ordinateur. Répétez cette opération régul **statique qui pourrait endommager les composants.**
- Déposez toutes les cartes ExpressCard ou cartes à puce installées de leurs logements. 11. Déposez toutes les cartes Expressuanulous cances =<br>12. Déposez le disque dur (voir *[Dépose du disque dur](file:///C:/data/systems/late5400/fr/sm_d/TD04_Hard_Drive.htm)*)

#### <span id="page-40-2"></span>**Outils recommandés**

Les procédures mentionnées dans ce document nécessitent les outils suivants :

- Un petit tournevis plat
- Un tournevis Phillips n°0
- Un tournevis Phillips n°1
- l Une petite pointe en plastique l Le CD du programme de mise à jour flash du BIOS

#### <span id="page-40-3"></span>**Extinction de votre ordinateur**

**PRÉCAUTION : Pour éviter de perdre des données, enregistrez et fermez tous les fichiers ouverts, puis quittez tous les programmes en cours d'exécution avant d'éteindre l'ordinateur.**

- 1. Arrêt du système d'exploitation :
	- <sup>l</sup> **Sous Windows Vista® :**

Cliquez sur **Démarrer** , cliquez sur la flèche en bas à droite du menu **Démarrer** comme indiqué ci-dessous puis cliquez sur **Arrêter**.

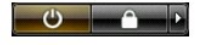

<sup>l</sup> **Sous Windows® XP :** 

Cliquez sur **Démarrer**® **Arrêter l'ordinateur**® **Arrêter**.

L'ordinateur s'éteint une fois le système d'exploitation arrêté.

2. Vérifiez que l'ordinateur et tous les périphériques connectés sont éteints. Si l'ordinateur et les périphériques qui y sont connectés ne s'éteignent pas<br>automatiquement lorsque vous arrêtez le système d'exploitation, m

# <span id="page-41-0"></span>**Après intervention à l'intérieur de votre ordinateur**

Une fois les procédures de repose terminées, n'oubliez pas de brancher les périphériques externes, cartes, câbles, etc. avant d'allumer votre ordinateur.

**PRÉCAUTION : Pour éviter d'endommager l'ordinateur, n'utilisez que la batterie conçue pour cet ordinateur Dell spécifique. N'utilisez pas de batteries conçues pour d'autres ordinateurs Dell.** 

1. Branchez les périphériques externes, comme un réplicateur de port, une extension de batterie ou une station d'accueil, puis reposez les cartes<br>- éventuelles, par exemple ExpressCard.<br>2. Branchez les câbles téléphoniques

**PRÉCAUTION : Pour connecter un câble réseau, branchez-le d'abord sur le périphérique réseau, puis sur l'ordinateur.**

- 
- 3. Reposez la <u>batterie</u>.<br>4. Branchez l'ordinateur et tous les périphériques connectés à leurs prises secteur.<br>5. Allumez l'ordinateur.